# VISION

## **Contracts Reporting Manual**

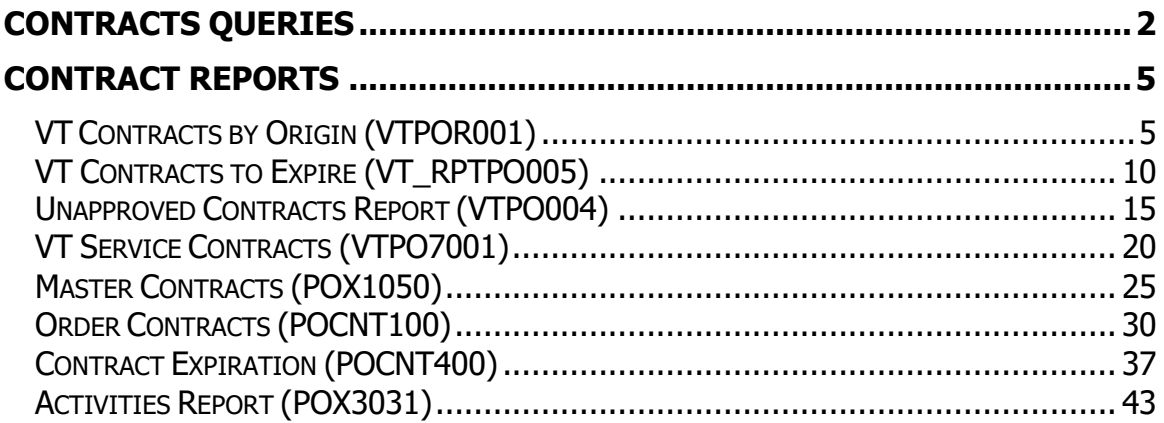

# <span id="page-1-0"></span>**Contracts Queries**

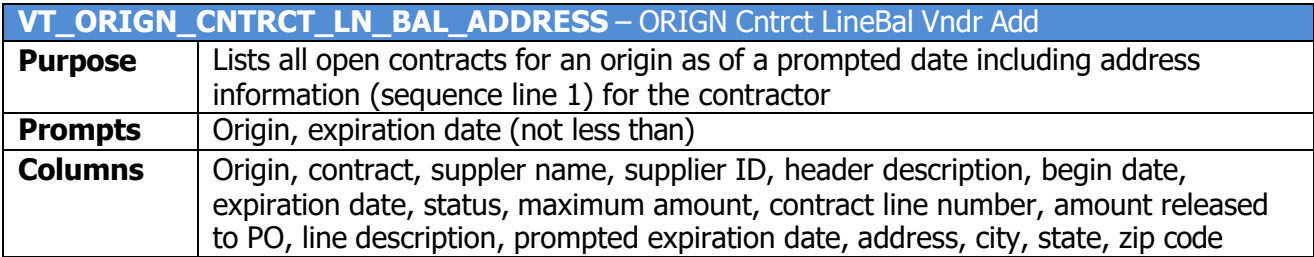

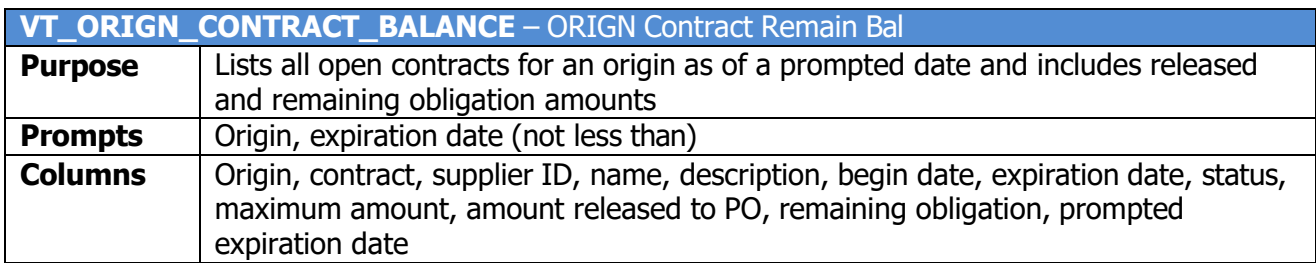

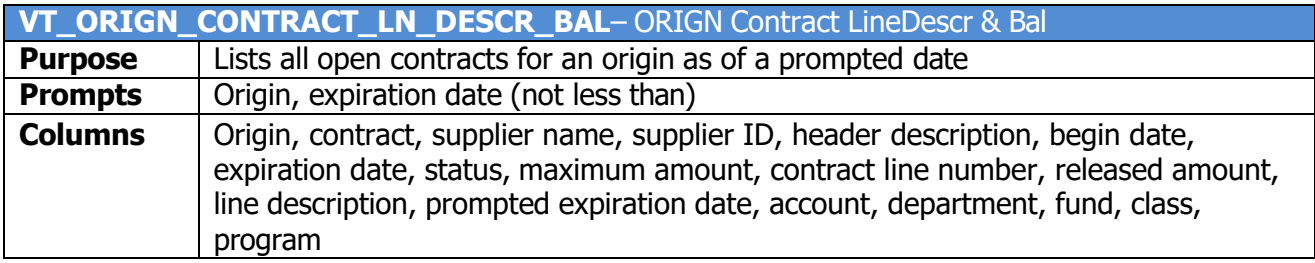

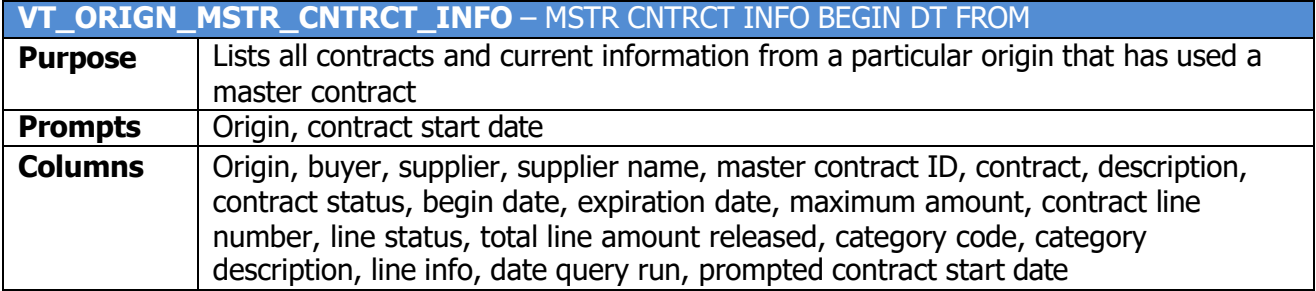

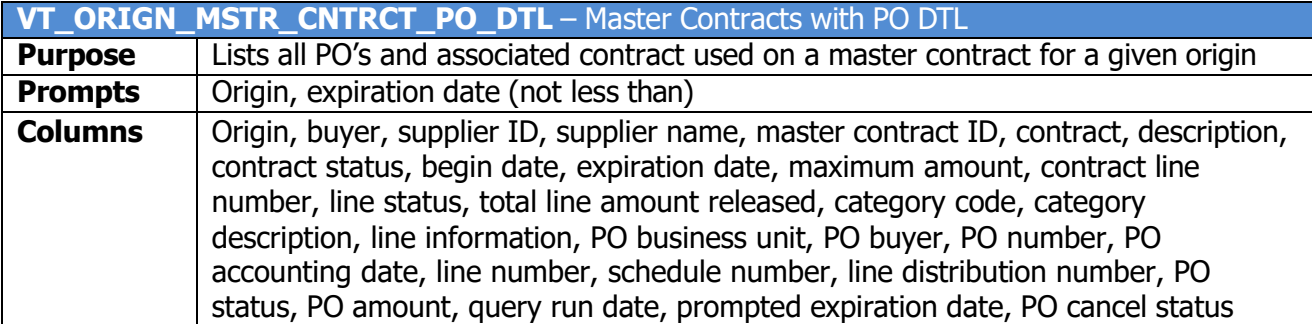

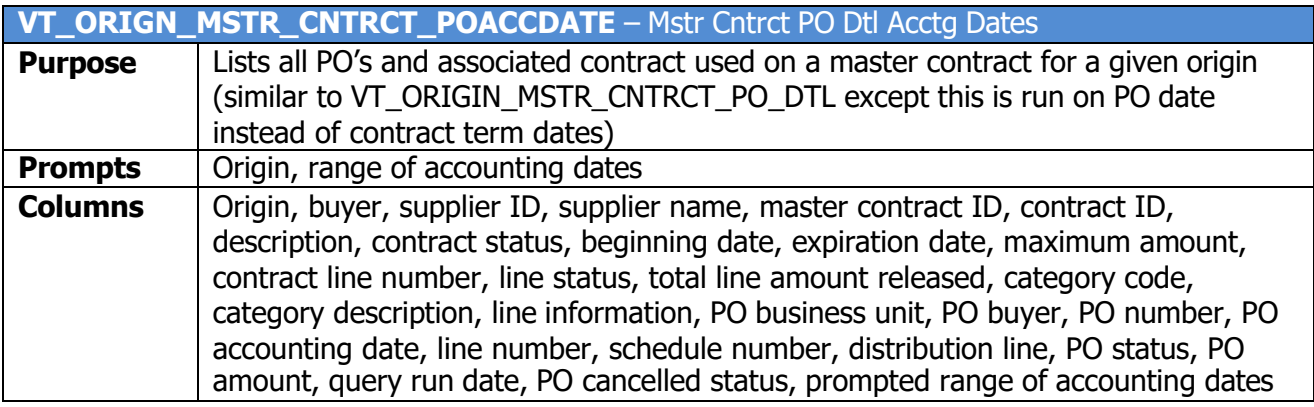

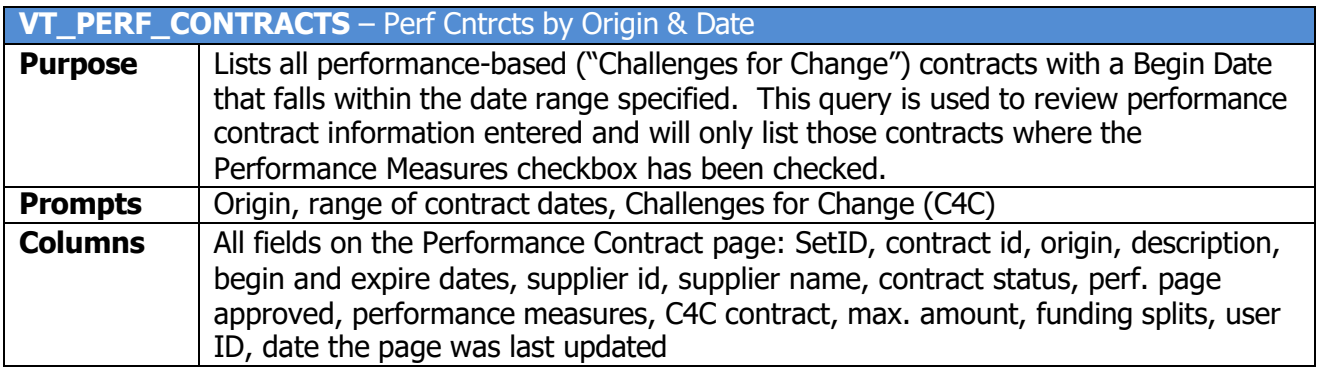

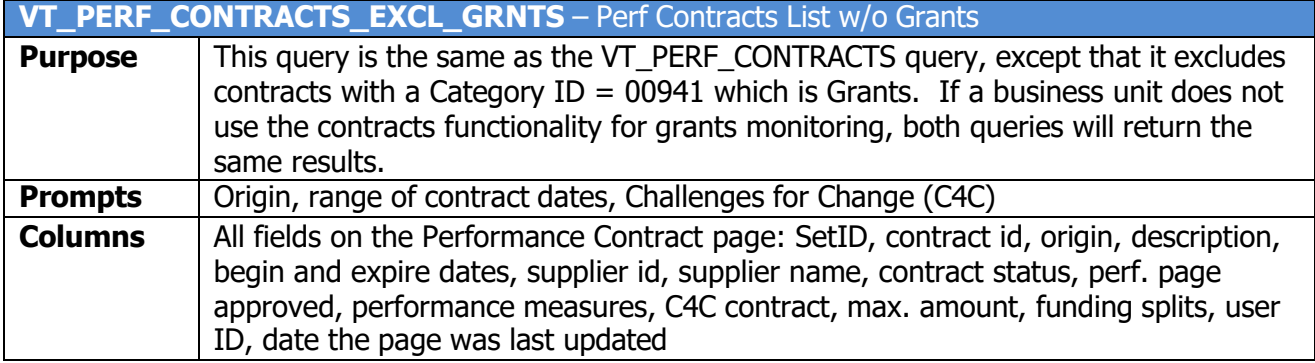

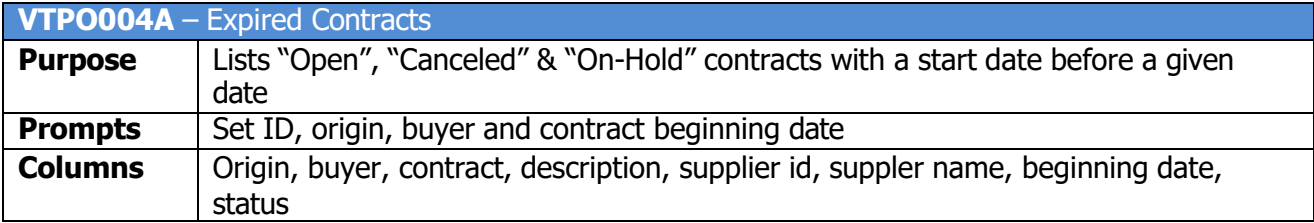

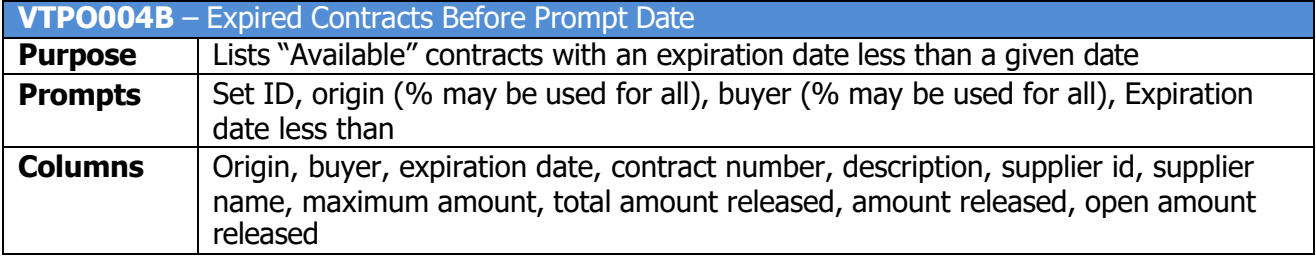

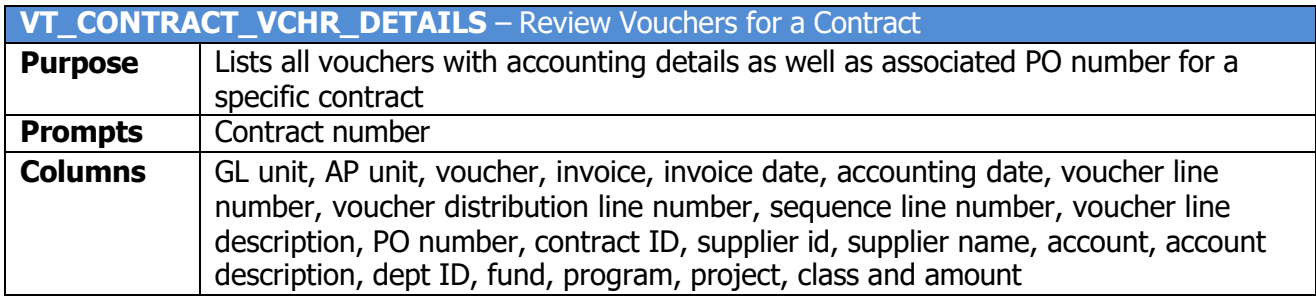

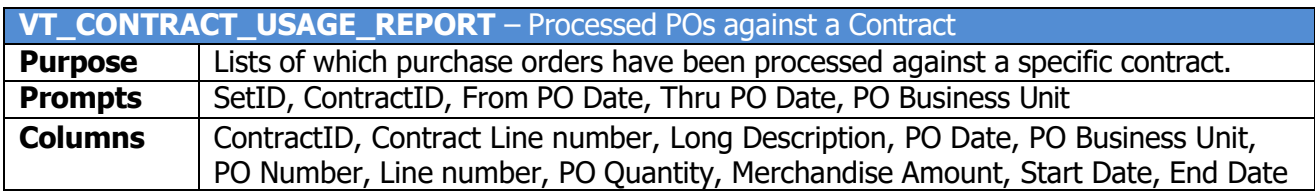

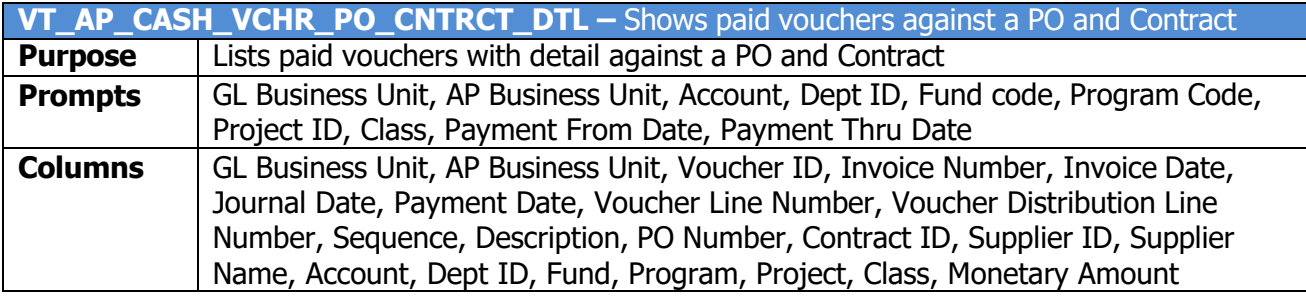

## **Contract Reports**

## <span id="page-4-1"></span><span id="page-4-0"></span>*VT Contracts by Origin (VTPOR001)*

**Possible situations when this report should be run:** This report lists the all contracts by Origin.

**WorkCenter navigation:** Purchasing WorkCenter > Reports/Queries tab > Report / Processes pagelets > Procurement Contracts > VT Contracts by Origin

**Navigator Menu navigation:** Procurement Contracts > Reports > VT Contracts by Origin

## **Click on the Add a New Value tab**

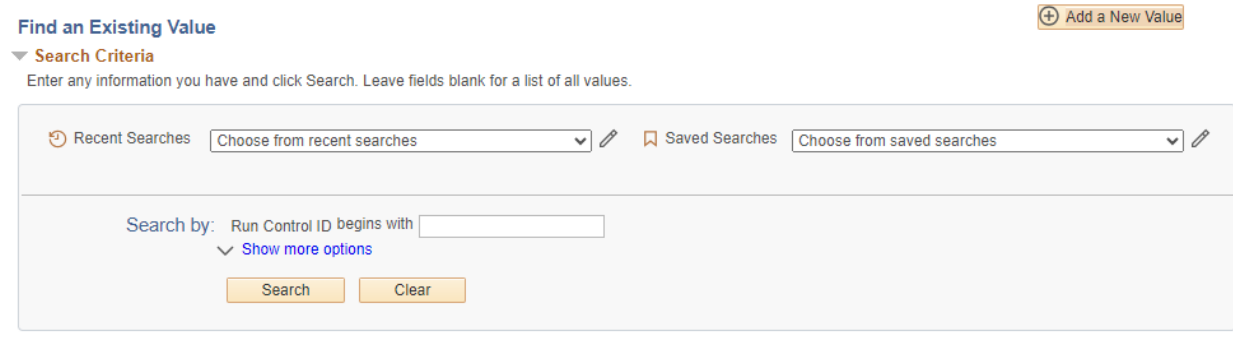

#### **Run Control Notes:**

- Select an existing Run Control ID or add a new one.
- For Reports that are run regularly, user should select a Run Control ID naming system that can be easily identified (e.g. Run\_VTPOR001)

#### **Click the Add Button**

## **The Vtpor001 page displays:**

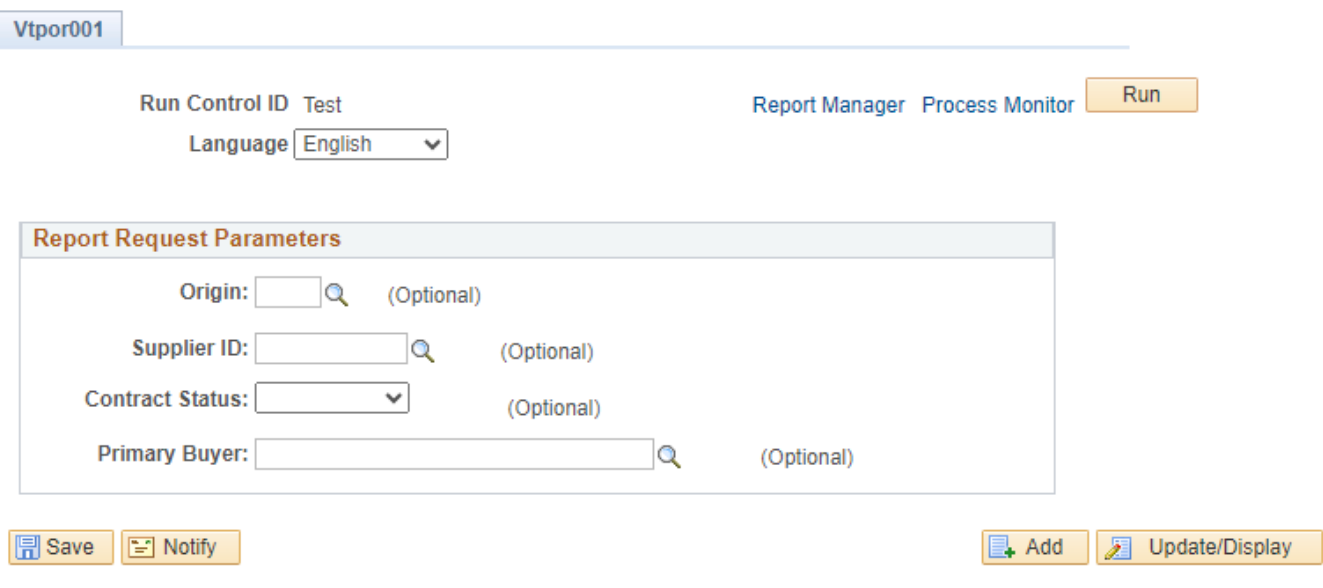

#### **Enter information on the VTpor001 page:**

- **Origin -** Enter the Origin code; or click on magnifying glass to lookup; or leave blank
- **Supplier ID -** Enter the Supplier ID; or click on magnifying glass to lookup; or leave blank
- **Contract Status –** Choose from the drop down the contract status; or leave blank
- **Primary Buyer -** Enter the Primary Buyer; or click on the magnifying glass to lookup; or leave blank

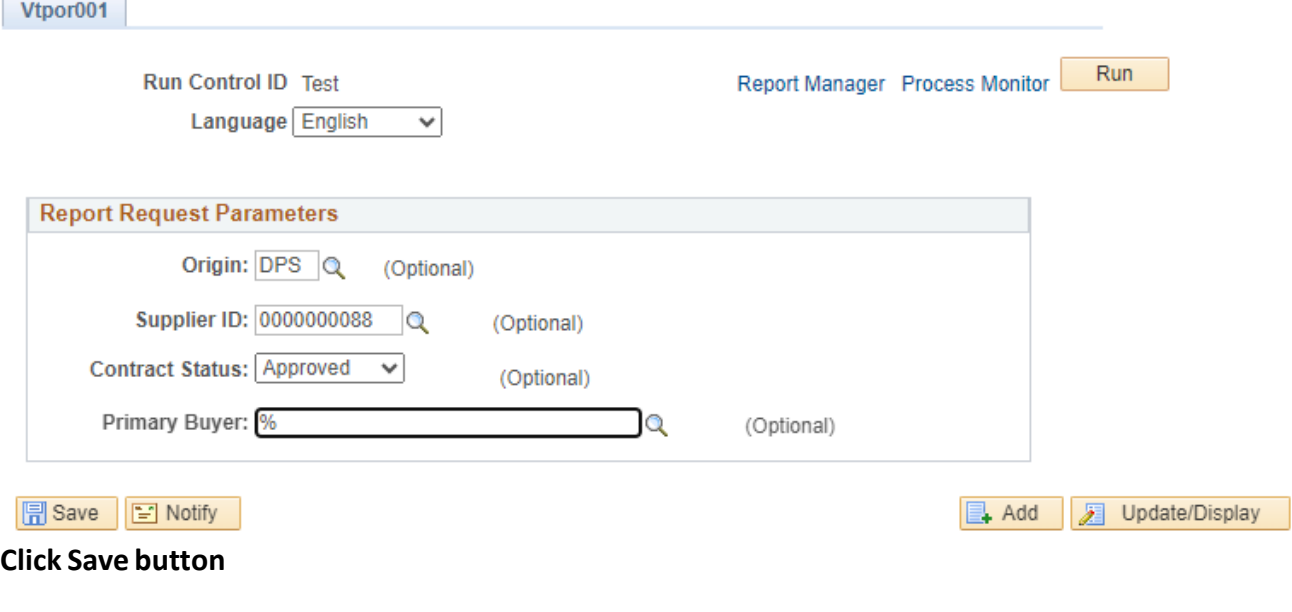

**Click Run button**

## **The Process Scheduler Request page displays:**

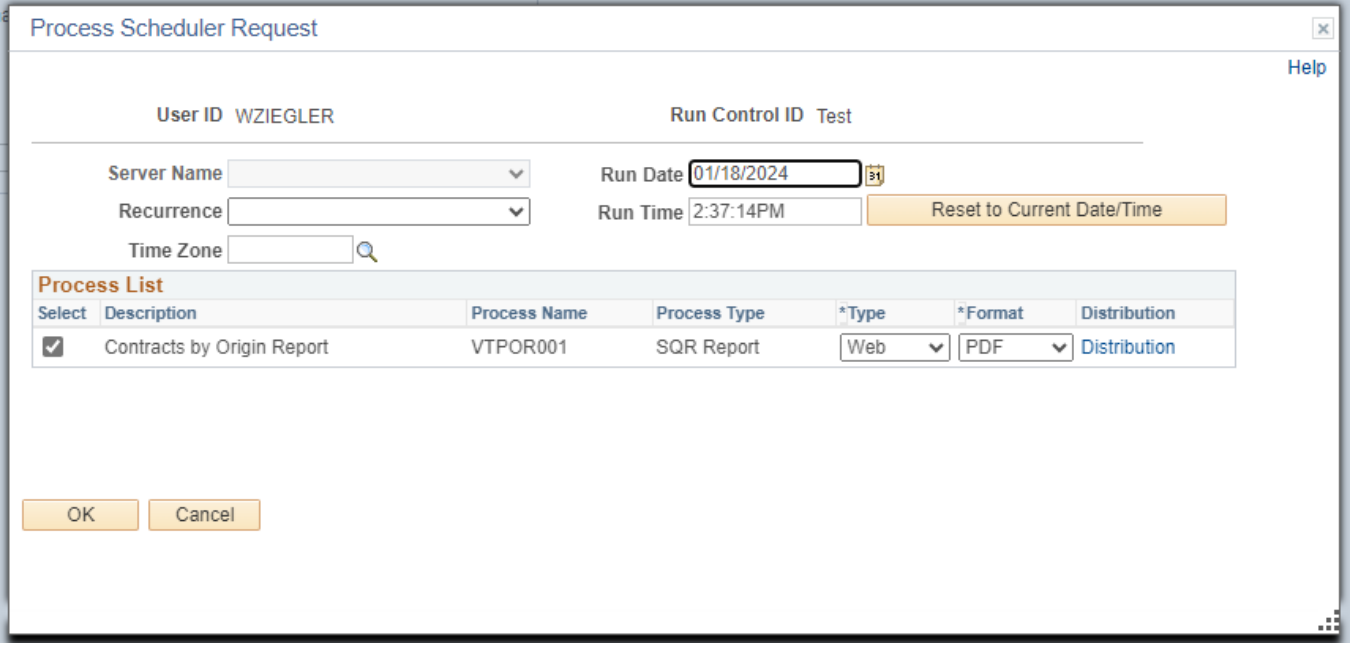

#### **On the Process Scheduler Request page, select:**

- **Type -** Choose desired value Web is recommended
- **Format -** Choose desired value PDF is recommended

#### **Click the OK button**

## **The Vtpor001 page displays:**

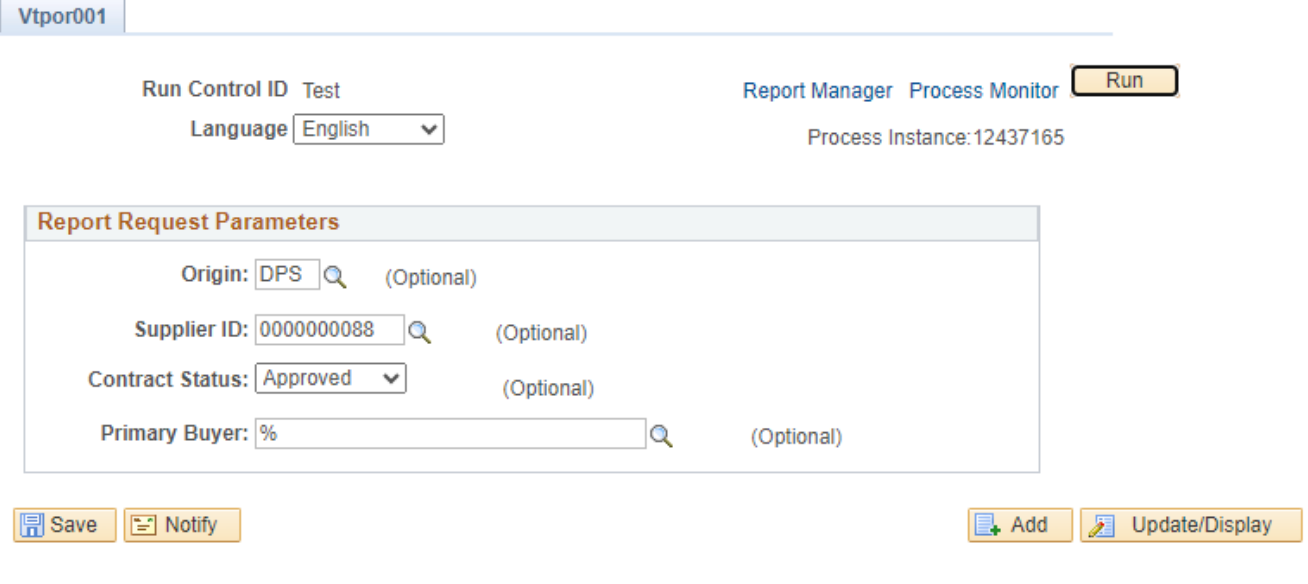

**Click the** *Process Monitor* **link**

## **The Process List page displays:**

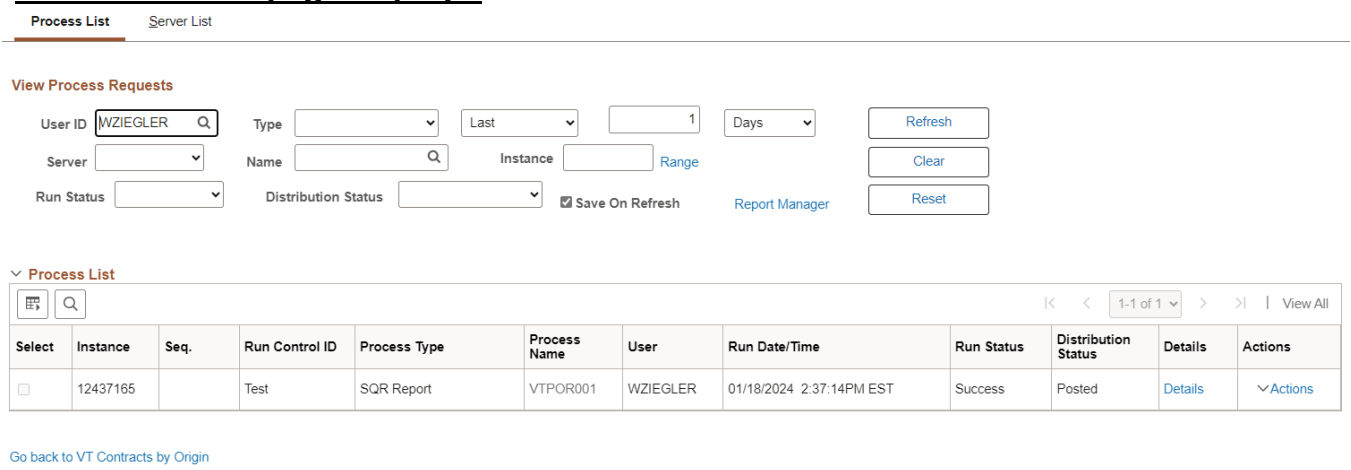

Save Notify

**Click Refresh until the Run Status displays "Success" and the Distribution Status displays "Posted"**

**Click on Go back to** *VT Contracts by Origin* **link (bottom left of page)**

#### **The Vtpor001 page displays:**

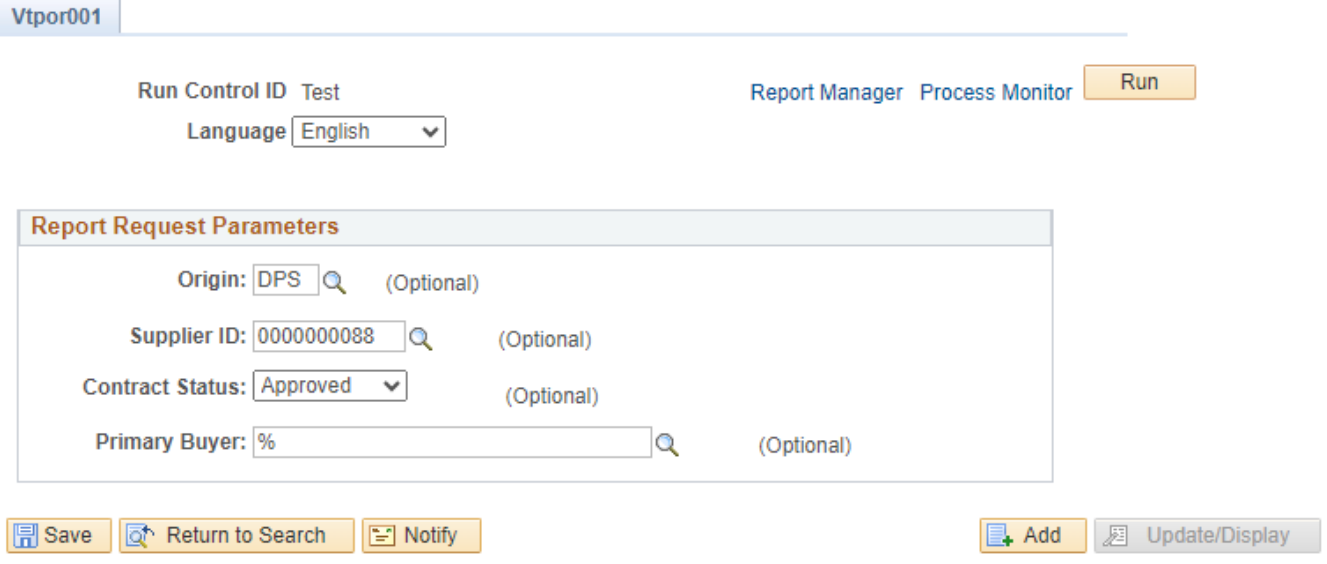

**Click on** *Report Manager* **link**

## **The View Reports For page displays:**

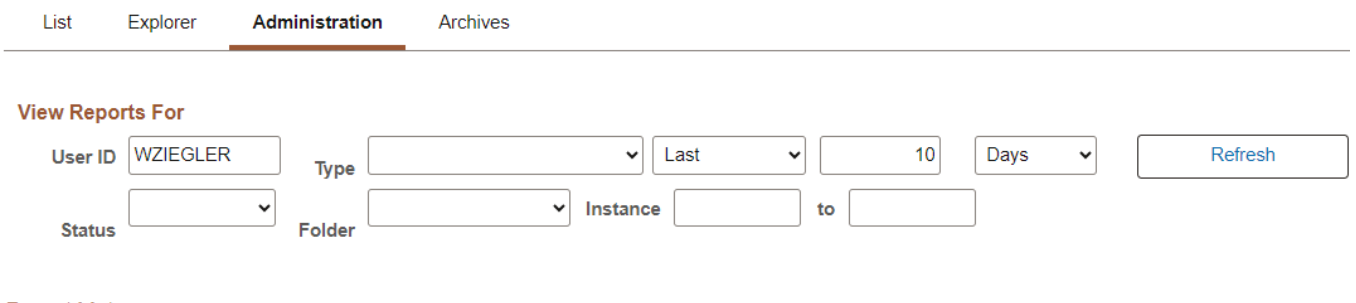

#### **Report List**

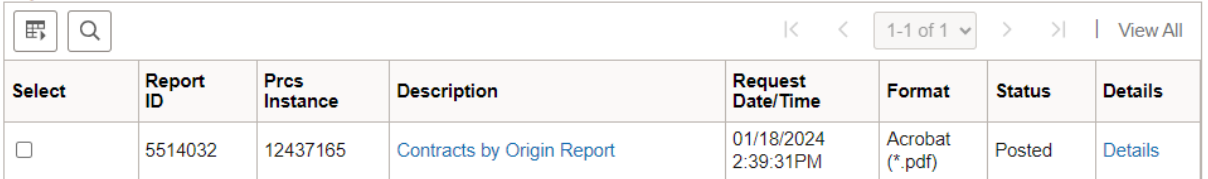

#### **Click on the Administration tab**

**Click on** *Contracts by Origin Report* **link**

## **Example of Report Output**

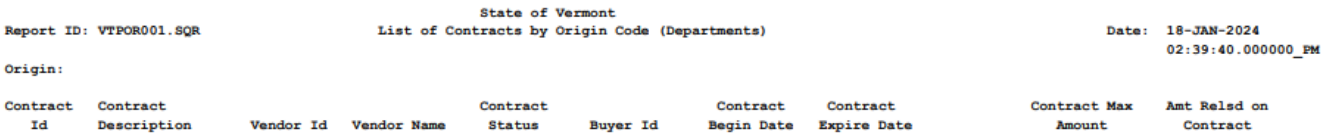

Records Printed: 0<br>VTPOROO1.SQR Contracts by Origin Code Report Run Sucessfully

## *VT Contracts to Expire (VT\_RPTPO005)*

<span id="page-9-0"></span>**Possible situations when this report should be run:** This report lists the all contracts that are due to expire or past the expiration date.

**WorkCenter navigation:** Purchasing WorkCenter > Reports/Queries tab > Report / Processes pagelets > Procurement Contracts > VT Contracts to Expire

**Navigator Menu navigation:** Procurement Contracts > Reports > VT Contracts to Expire

#### **Click on the Add a New Value tab**

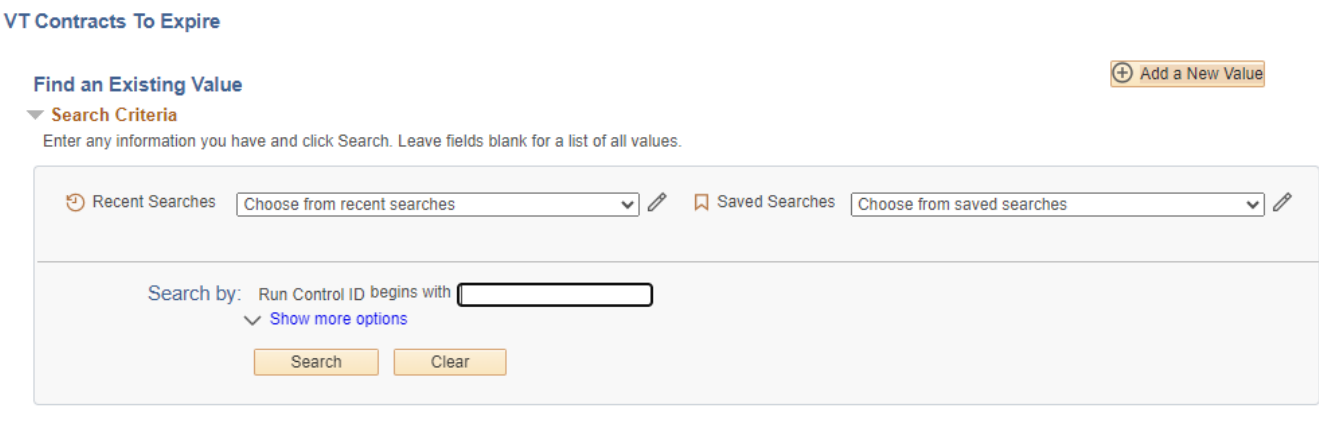

#### **Run Control Notes:**

- Select an existing Run Control ID or add a new one.
- For Reports that are run regularly, user should select a Run Control ID naming system that can be easily identified (e.g. Run\_VT\_RPTPO005)

#### **Click the Add Button**

## **The Contracts to Expire page displays:**

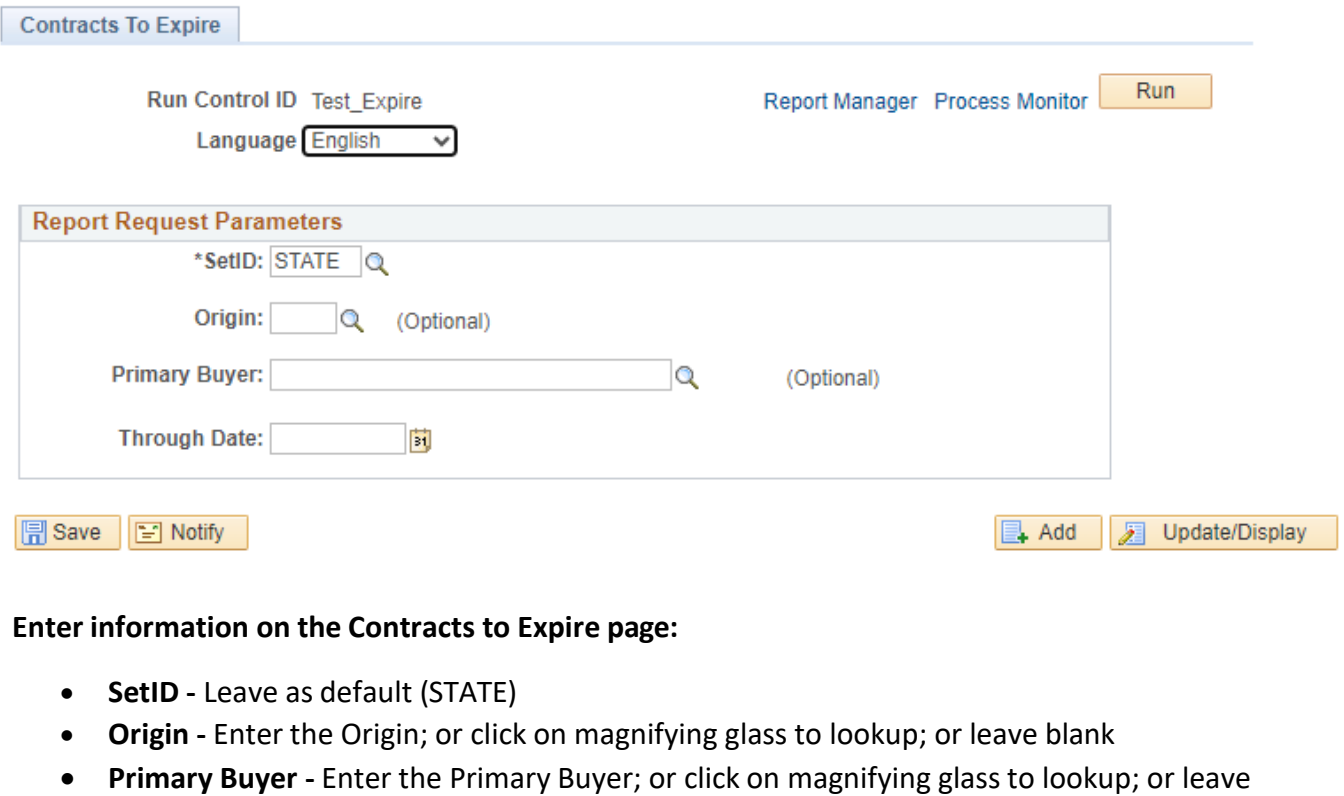

- blank
- **Through Date -** Enter the desired date; or click on calendar icon to select the date

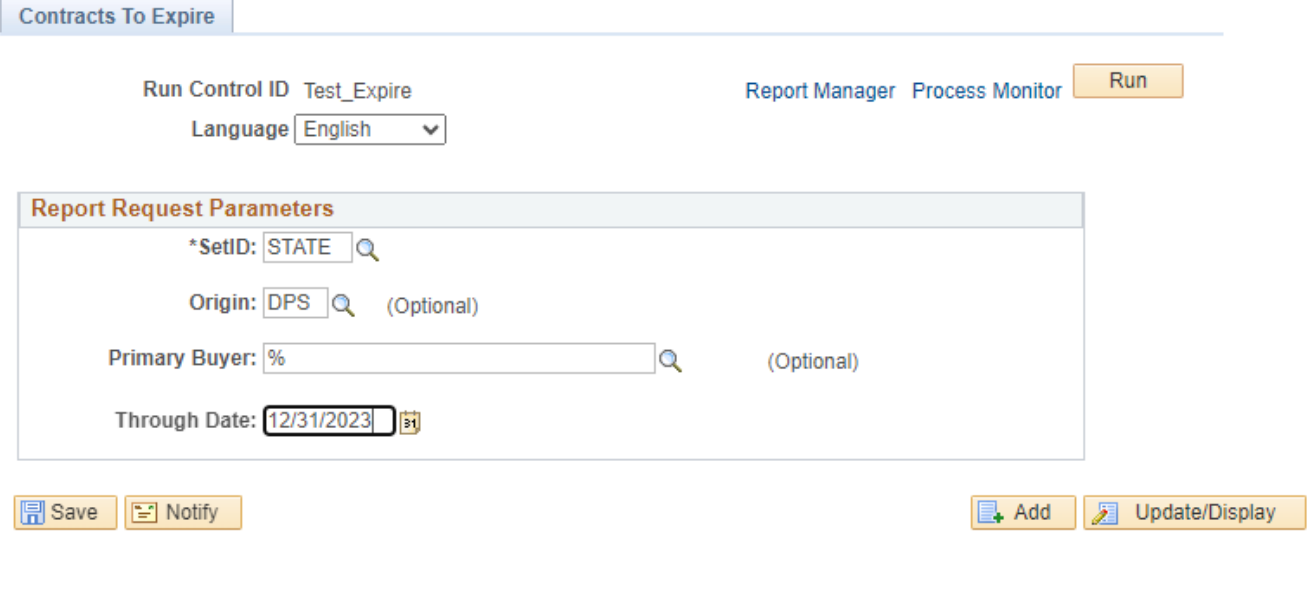

**Click Save button** 

**Click Run button**

## **The Process Scheduler Request page displays:**

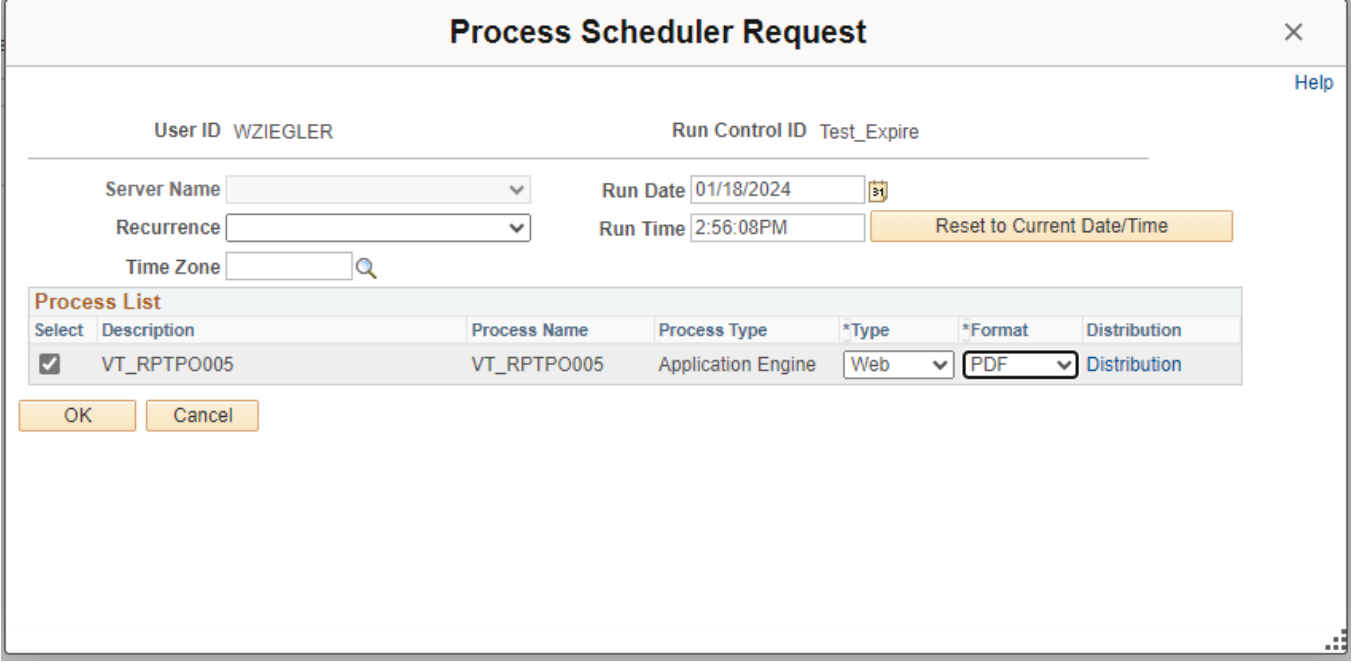

#### **On the Process Scheduler Request page, select:**

- **Type -** Choose desired value Web is recommended
- **Format -** Choose desired value PDF is recommended

#### **Click the OK button**

#### **The Contracts to Expire page displays:**

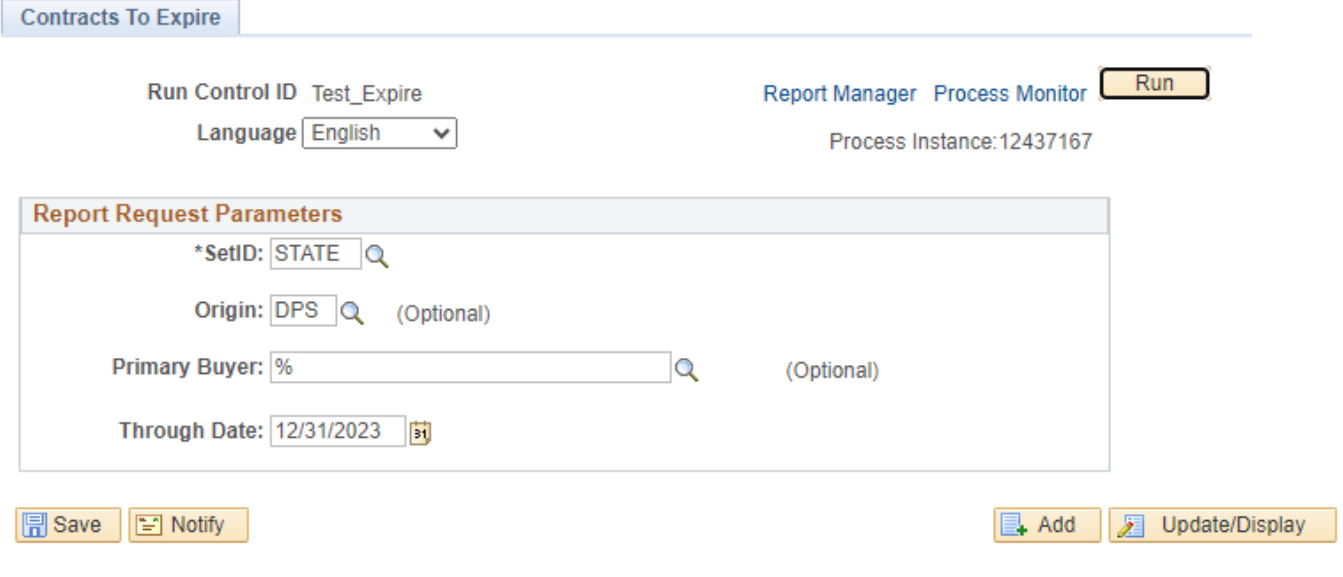

**Click the** *Process Monitor* **link**

## **The Process List page displays:**

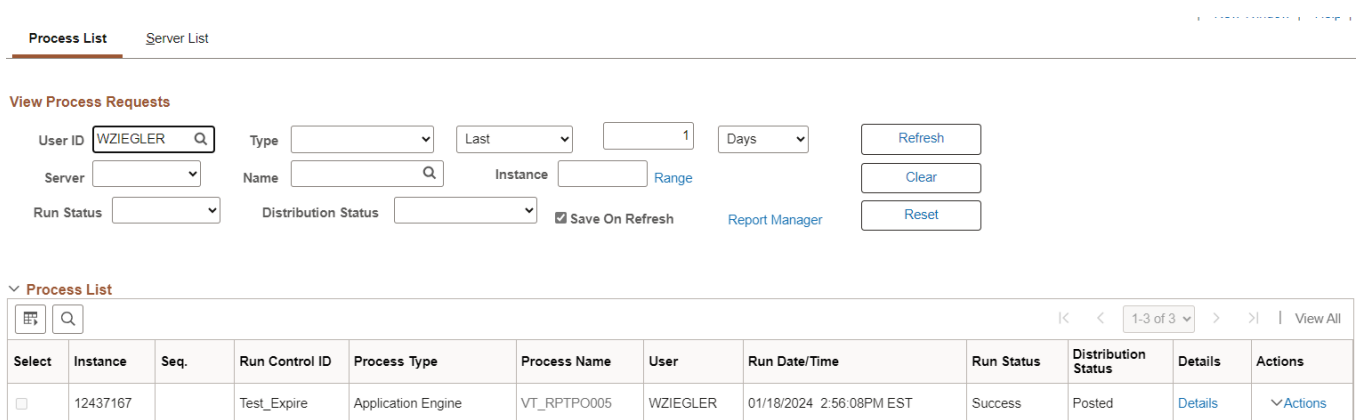

#### **Click Refresh until the Run Status displays "Success" and the Distribution Status displays "Posted"**

**Click on Go back to** *VT Contracts to Expire* **link (bottom left of page)**

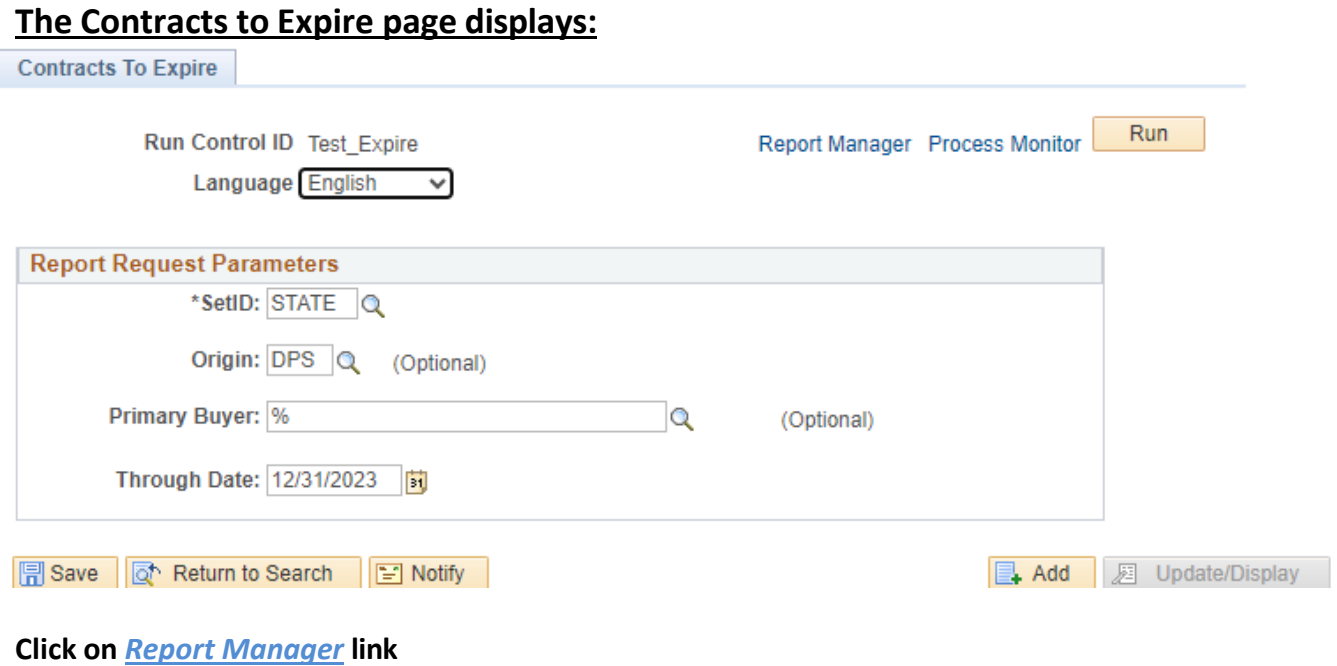

 $\frac{100,000.00}{77,125.00}$   $\frac{10,000.00}{9,500.00}$ 

60,881.00<br>662,974.98

116,605.00

49,214.00

35,885.63<br>74,130.00<br>7,270.00<br>7,158.00

 $\frac{0.00}{635,144.22}$ 

92,857.50

44,066.00

#### **The View Reports For page displays:**

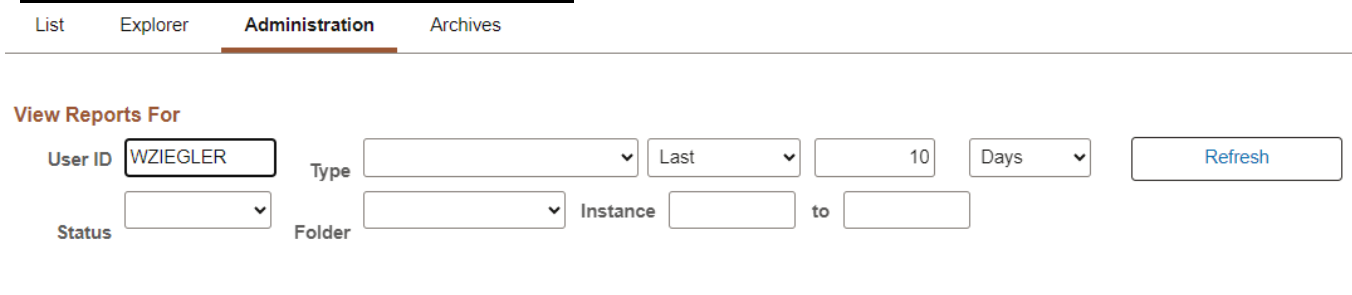

#### **Report List**

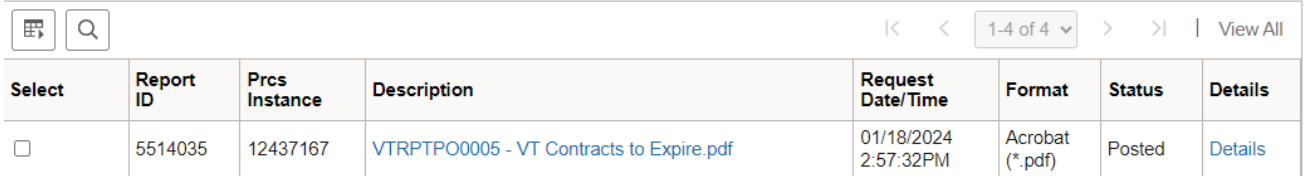

#### **Click on the Administration tab**

**Click on** *VTRPTPO0005 – VT Contracts to Expire.pdf* **link**

 $\begin{array}{r|l} 2023\hbox{-}09\hbox{-}30 & 00000000000000000000045154 \\ \hline 2023\hbox{-}09\hbox{-}30 & 00000000000000000000039081 \end{array}$ 

DPS-Summer & Winter Boots<br>Submersible Robot w /Trainin

Conference<br>Wellness Clin

## **Example of Report Output**

NOEL<br>
MAROSE<br>
MAROSE<br>
MAROSE<br>
AGEE<br>
AGEE

AGEE<br>AGEE

AGEE<br>RORTIZ

DPS<br>DPS<br>DPS<br>DPS

DPS<br>DPS<br>DPS<br>DPS

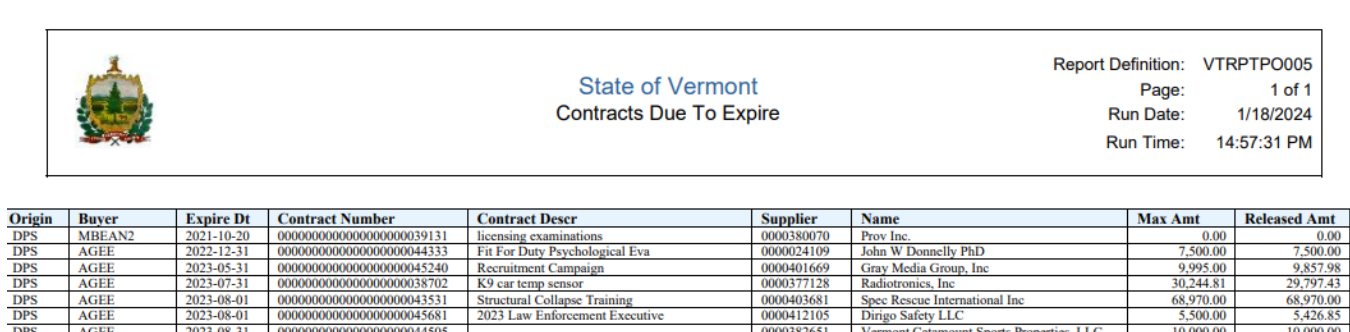

0000399443<br>0000399443<br>0000320937<br>0000364197<br>0000355781

0000339452<br>0000079494

0000227820

0000381832

US Patriot LLC<br>Electronic Sales of New England<br>Law Calibration LLC<br>Jones, Marilyn Lou

Burke Mountain Operating Company<br>Gumey,Lori P MS

The Computer Solution Company of<br>Foray Technologies

## *Unapproved Contracts Report (VTPO004)*

<span id="page-14-0"></span>**Possible situations when this report should be run:** This report lists all contracts that are unapproved and are beyond the start date.

**WorkCenter navigation:** Purchasing WorkCenter > Reports/Queries tab > Report / Processes pagelets > Procurement Contracts > Unapproved Contacts Report

**Navigator Menu navigation:** Procurement Contracts > Reports > Unapproved Contracts>StartDt

**Unapproved Contracts > StartDt** 

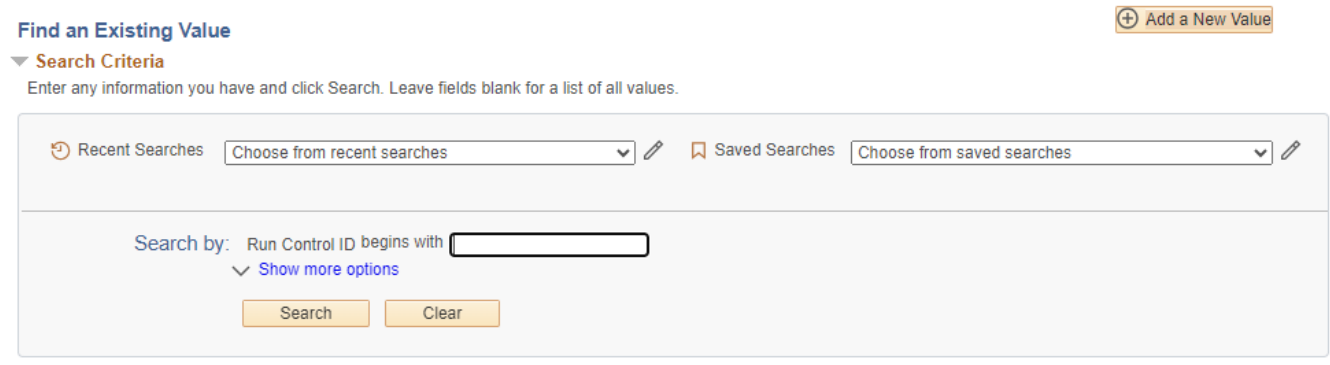

#### **Run Control Notes:**

- Select an existing Run Control ID or add a new one.
- For Reports that are run on a regular basis, user should select a Run Control ID naming convention that can be easily identified (e.g. Run\_VTPO004)

#### **Click the Add Button**

**The Unapproved Contracts > StartDt page displays:**

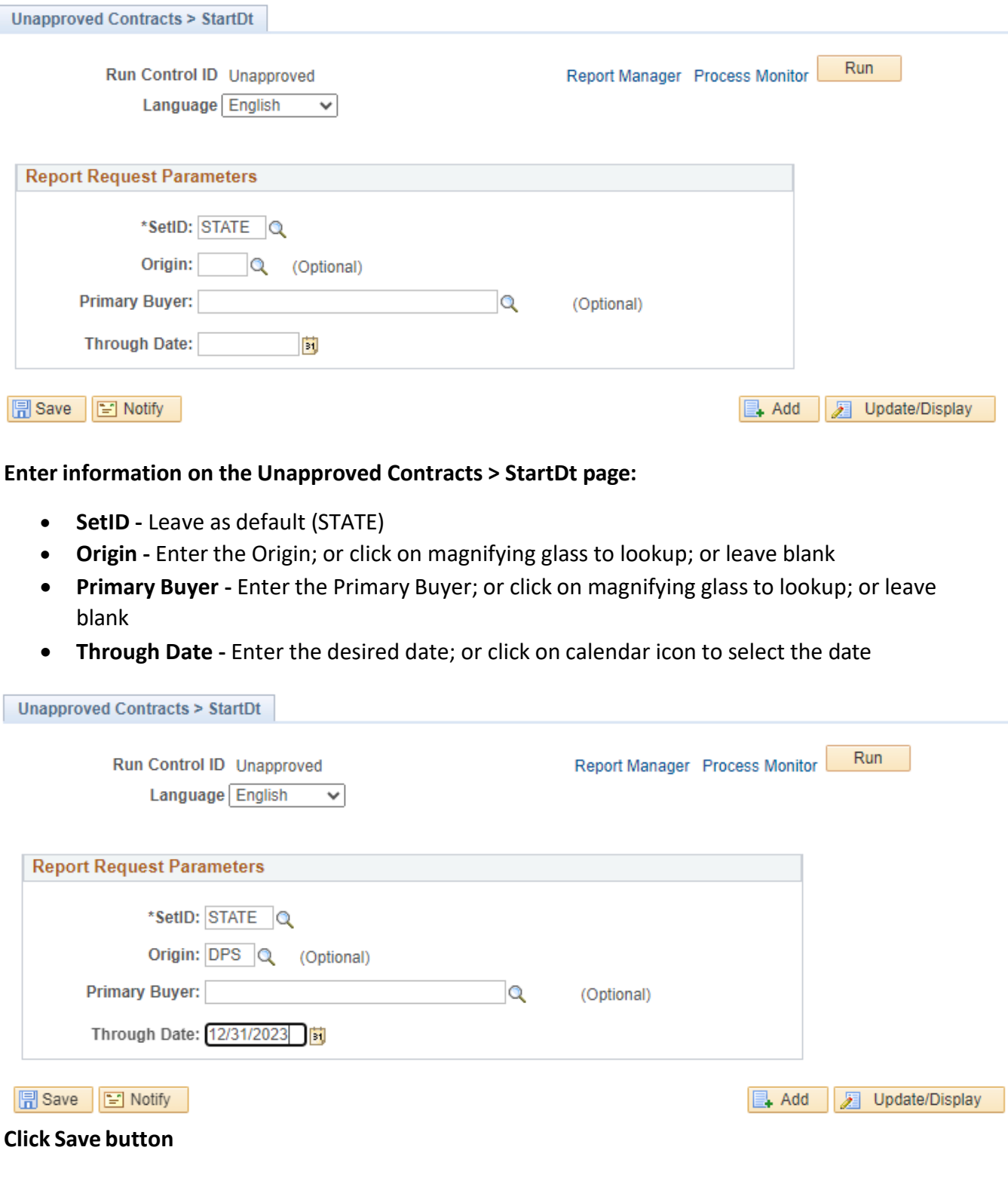

**Click Run button**

## **The Process Scheduler Request page displays:**

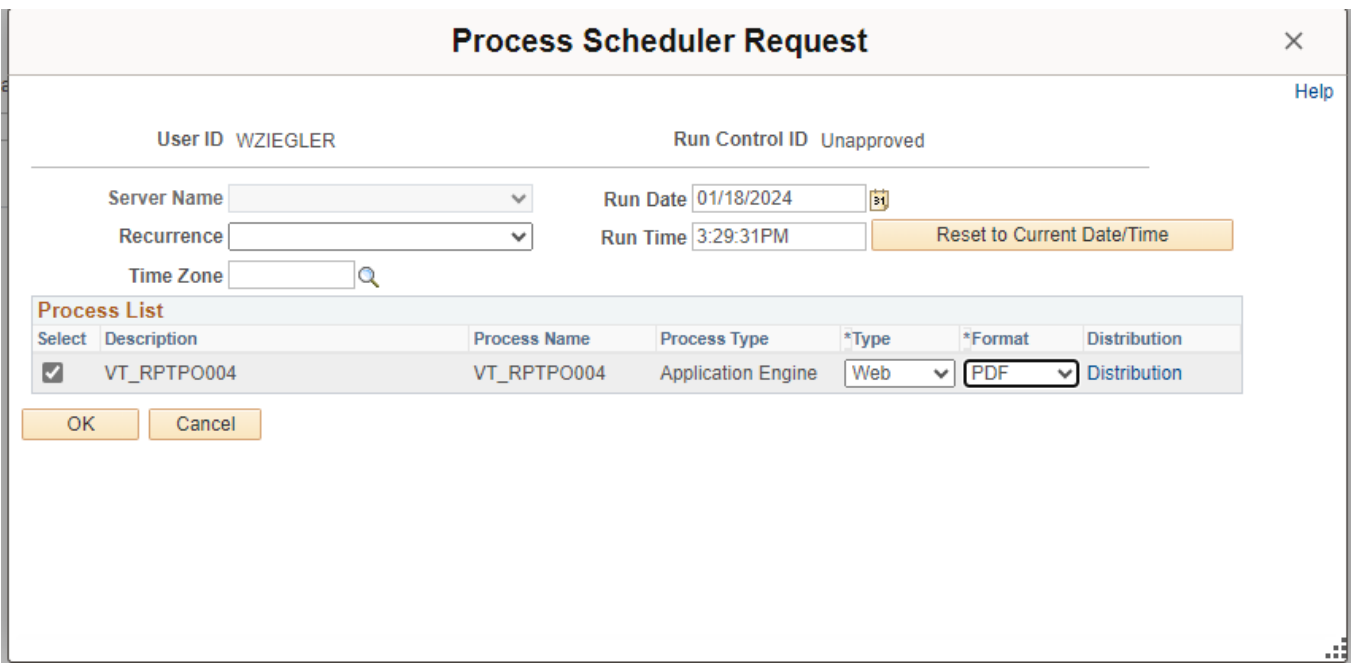

**On the Process Scheduler Request page, select:**

- **Type -** Choose desired value Web is recommended
- **Format -** Choose desired value PDF is recommended

#### **Click the OK button**

#### **The Unapproved Contracts > StartDt page displays:**

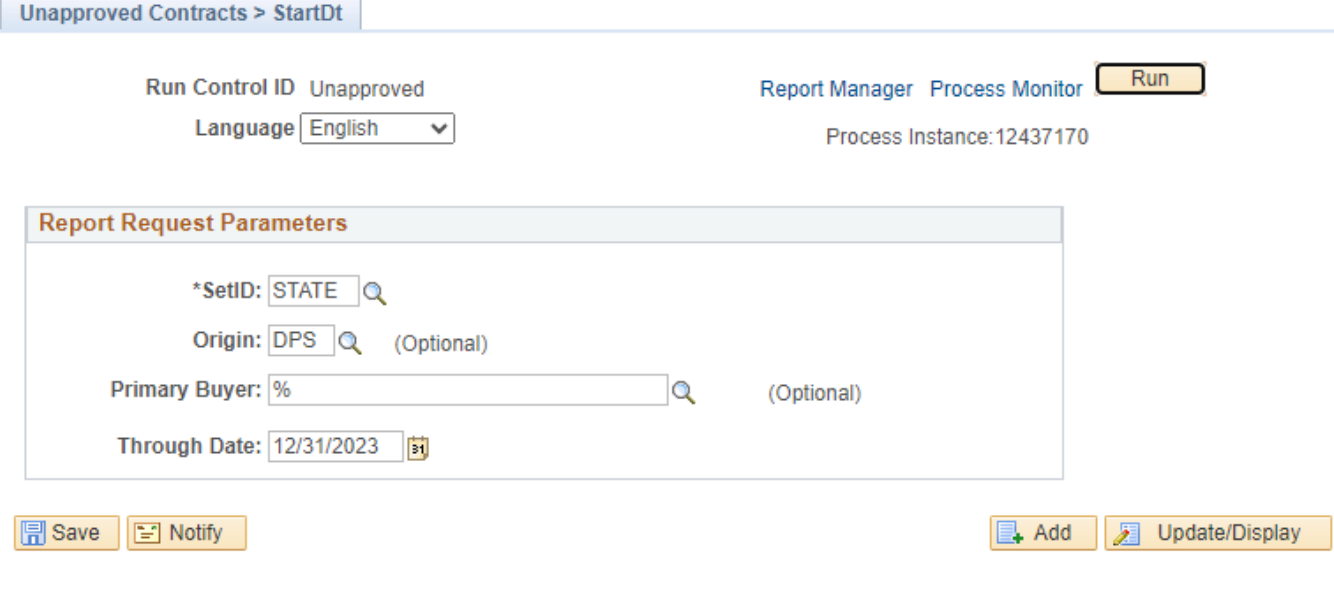

#### **Click the** *Process Monitor* **link**

## **The Process List page displays:**

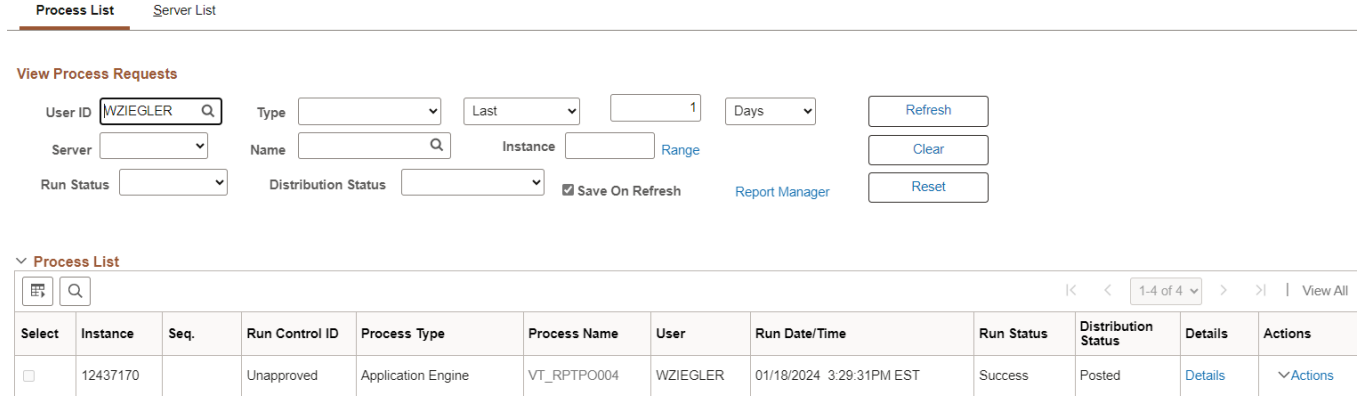

#### **Click Refresh until the Run Status displays "Success" and the Distribution Status displays "Posted"**

#### **Click on Go back to** *Unapproved Contracts > StartDt* **link (bottom left of page)**

#### **The Unapproved Contracts > StartDt page displays:**

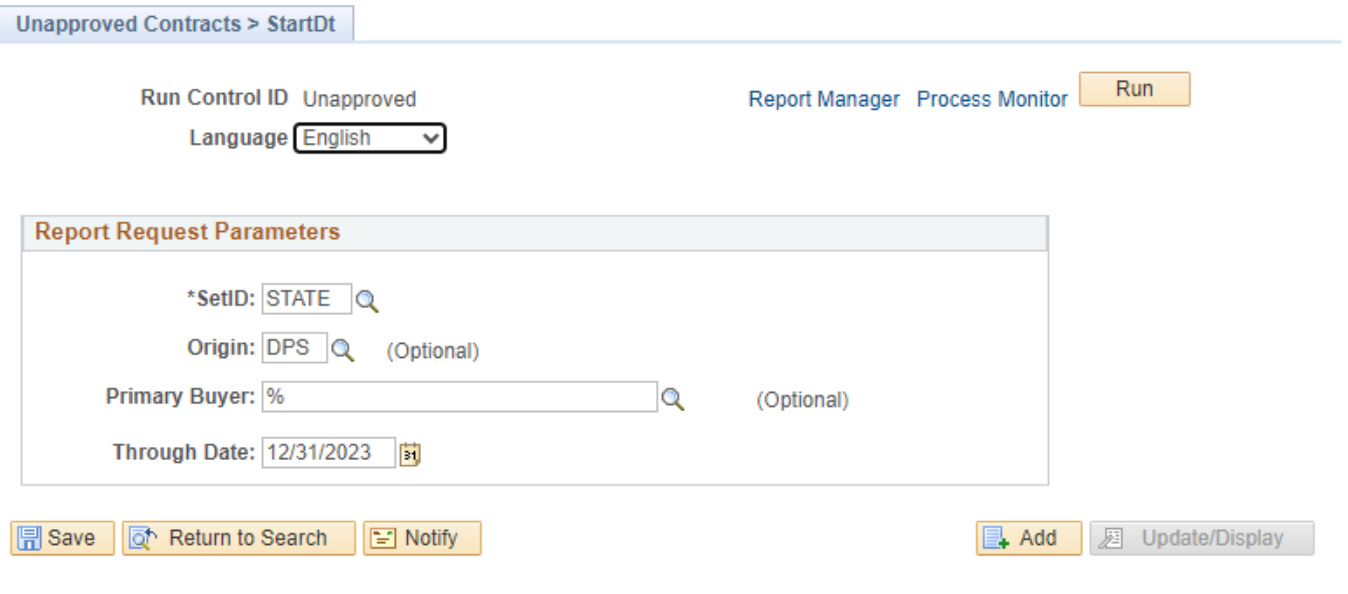

**Click on** *Report Manager* **link**

## **The View Reports For page displays:**

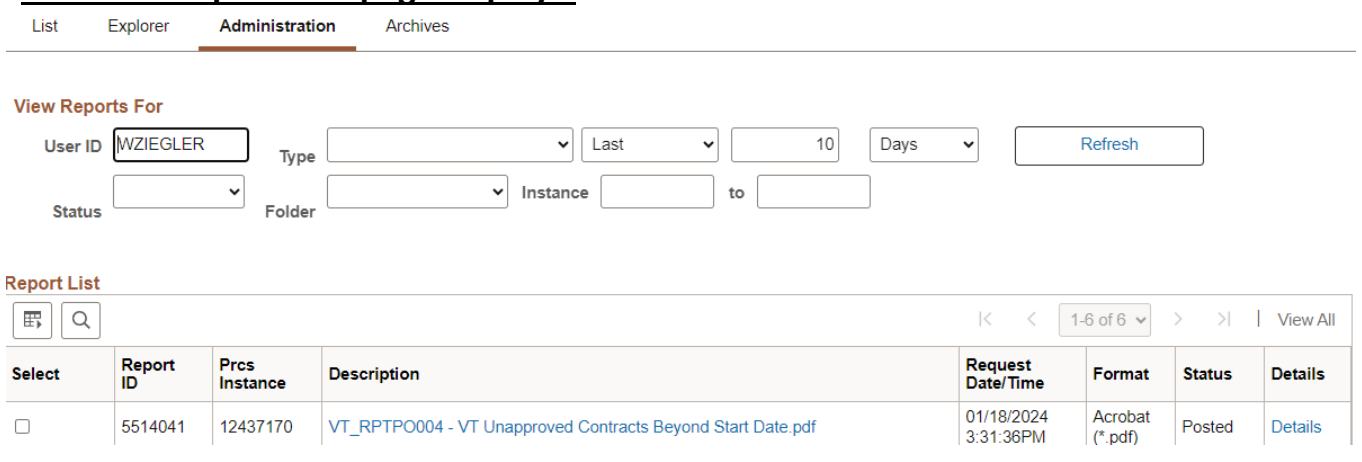

#### **Click on the Administration tab**

#### **Click on** *VT\_RPTPO004 – VT Unapproved Contracts Beyond Start Date.pdf* **link**

## **Example of Report Output**

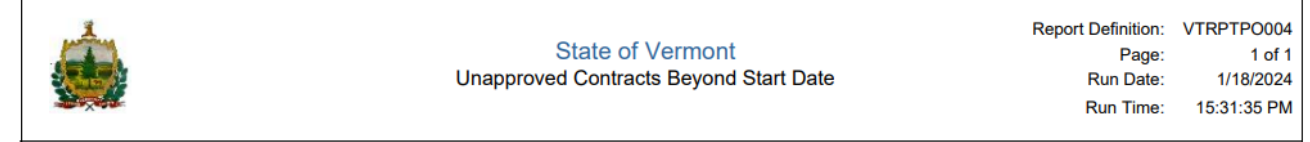

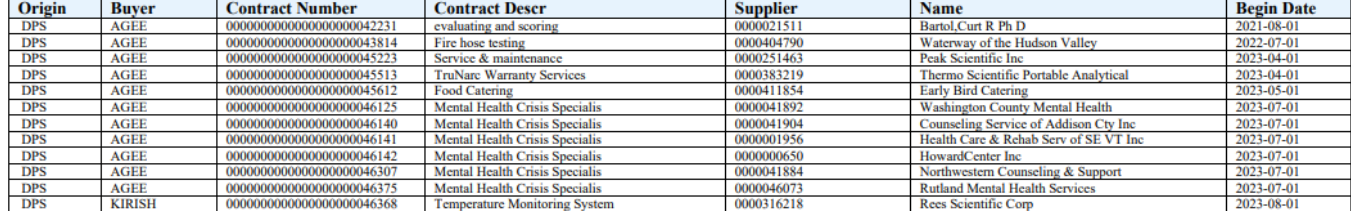

## *VT Service Contracts(VTPO7001)*

<span id="page-19-0"></span>**Possible situations when this report should be run:** This report lists all service contracts.

**WorkCenter navigation:** Purchasing WorkCenter > Reports/Queries tab > Report / Processes pagelets > Procurement Contracts > VT Service Contracts

**Navigator Menu navigation:** Procurement Contracts > Reports > VT Service Contracts

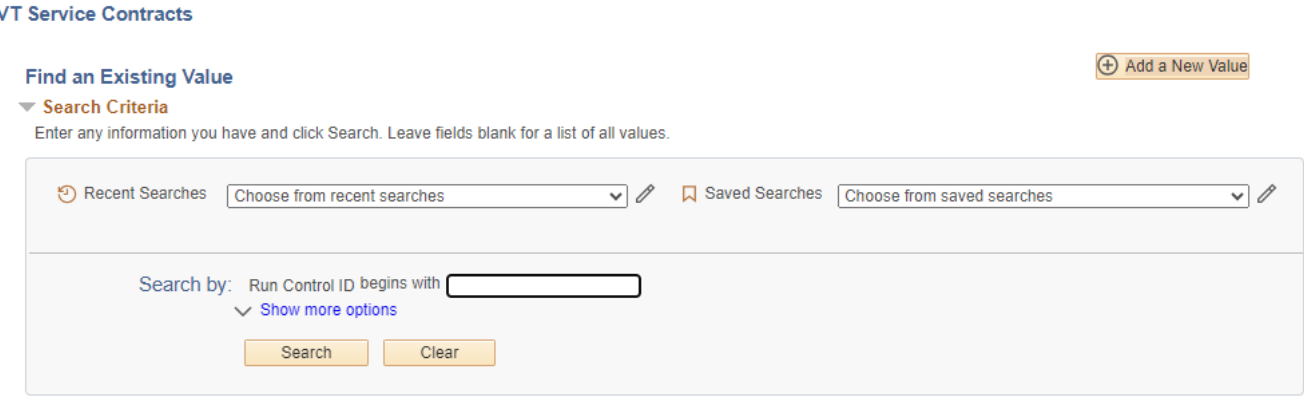

#### **Run Control Notes:**

- Select an existing Run Control ID or add a new one.
- For Reports that are run on a regular basis, user should select a Run Control ID naming convention that can be easily identified (e.g. Run\_VTPO7001)

#### **Click the Add Button**

## **The Vtpo7001 page displays:**

**Vtpo7001** 

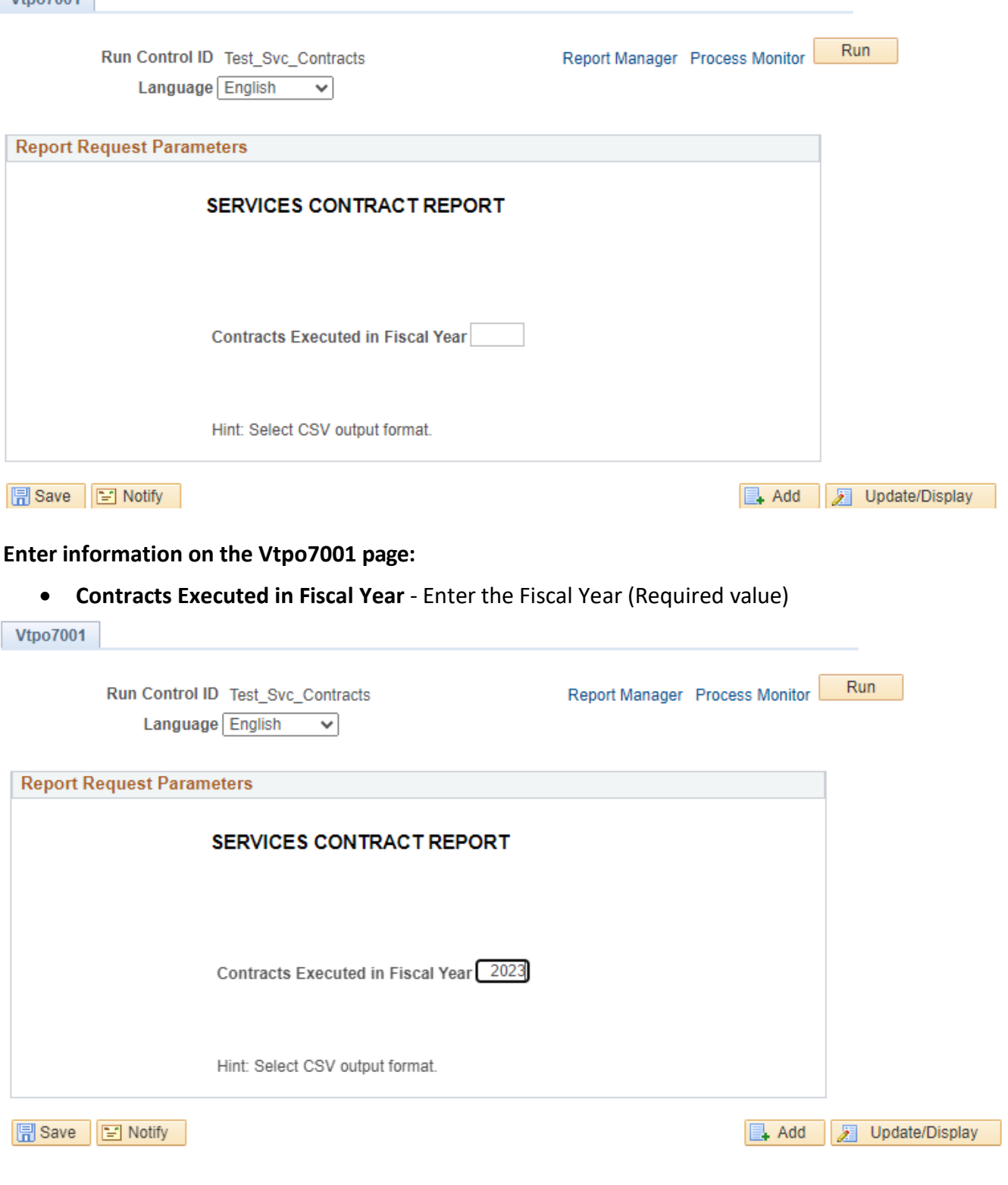

**Click Save button** 

**Click Run button**

## **The Process Scheduler Request page displays:**

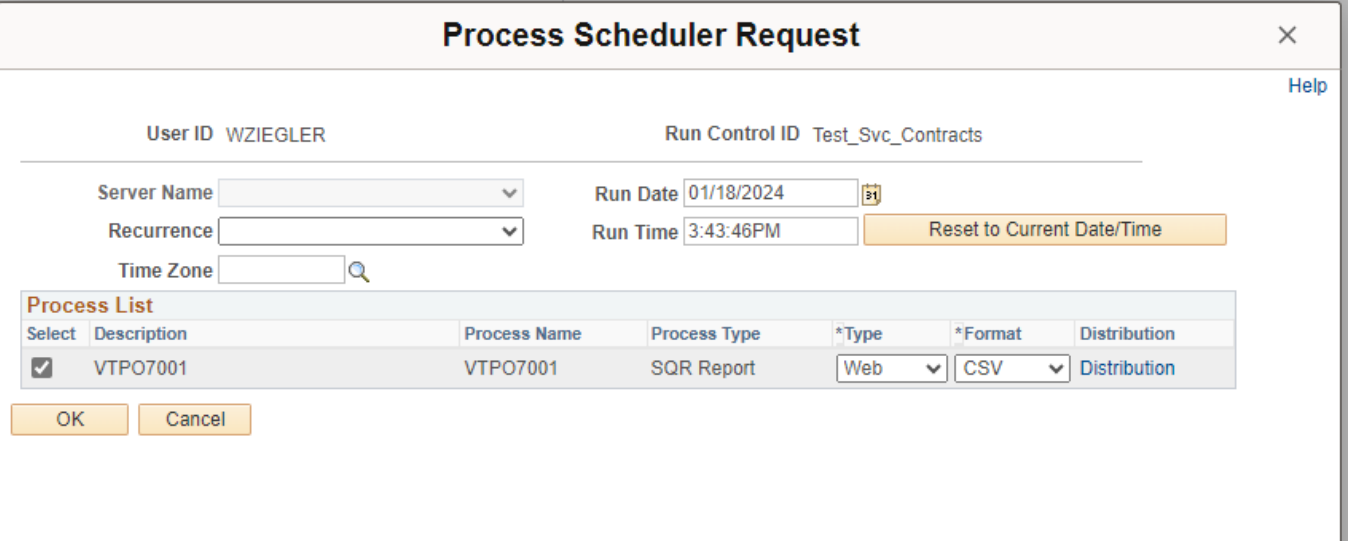

**On the Process Scheduler Request page, select:**

- **Type -** Choose desired value Web is recommended
- **Format** Choose desired value CSV is recommended

#### **Click the OK button**

#### **The Vtpo7001 page displays:**

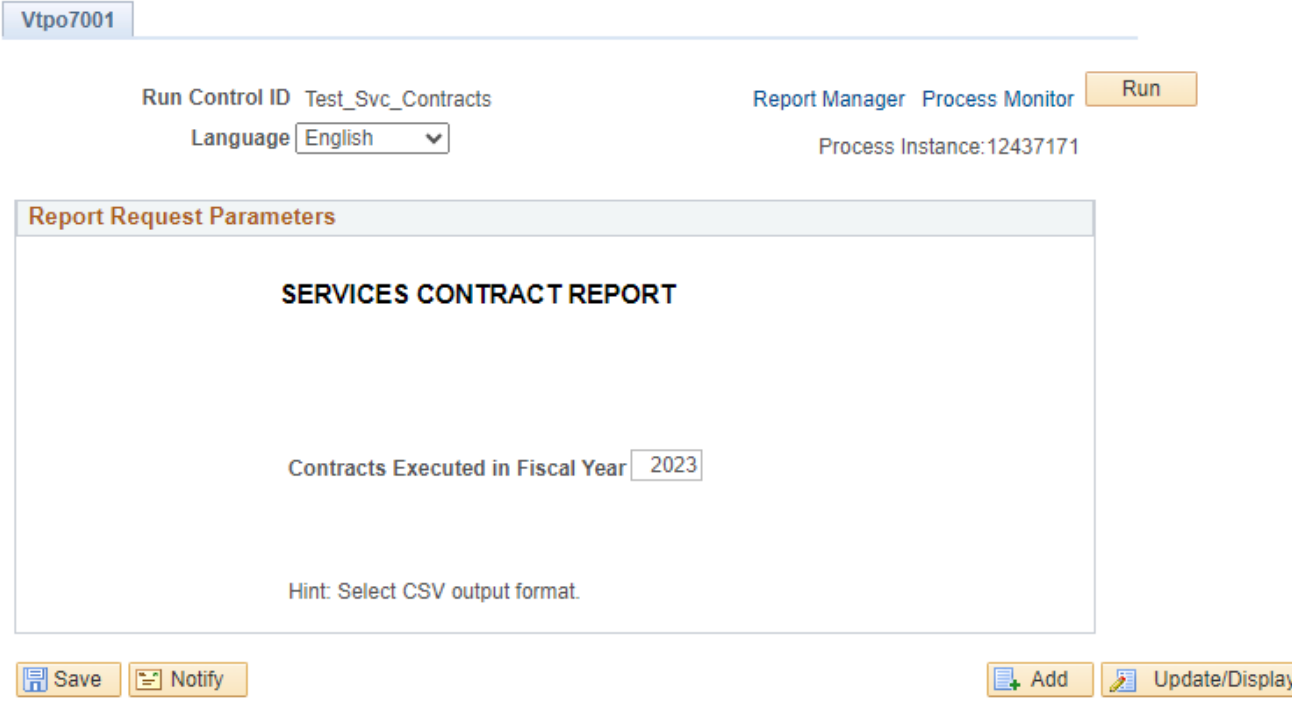

**Click the** *Process Monitor* **link**

## **The Process List page displays:**

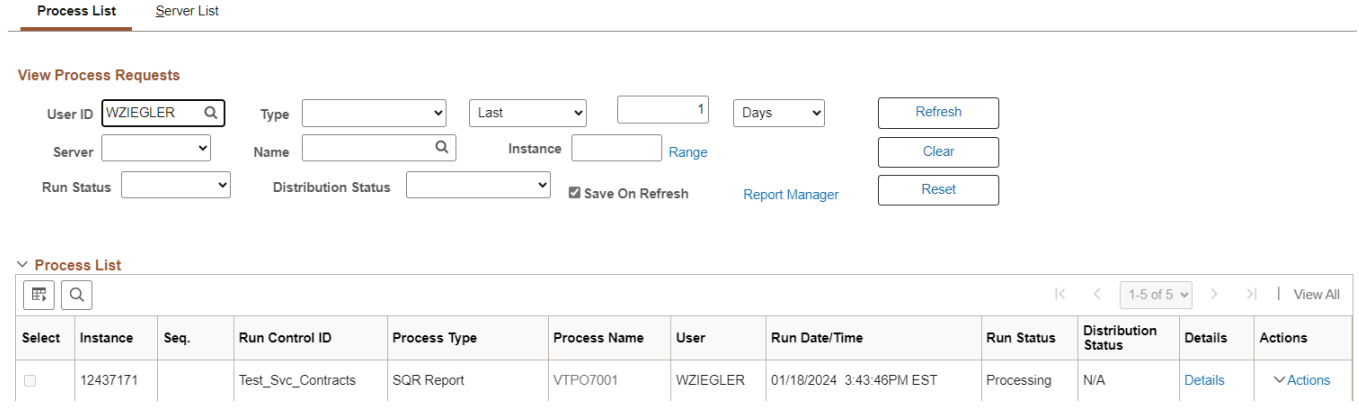

**Click Refresh until the Run Status displays "Success" and the Distribution Status displays "Posted"**

#### **Click on Go back to** *VT Service Contracts* **link (bottom left of page)**

#### **The Vtp07001 page displays:**

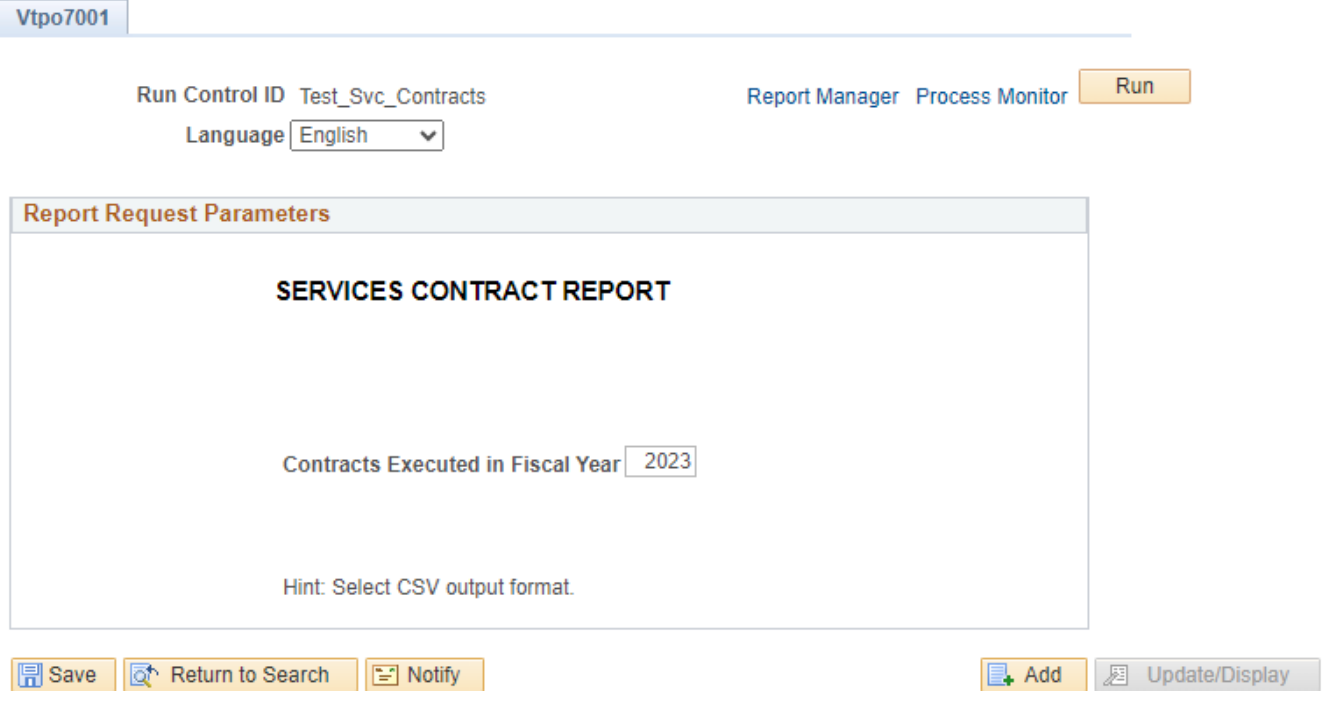

**Click on** *Report Manager* **link**

## **The View Reports For page displays:**

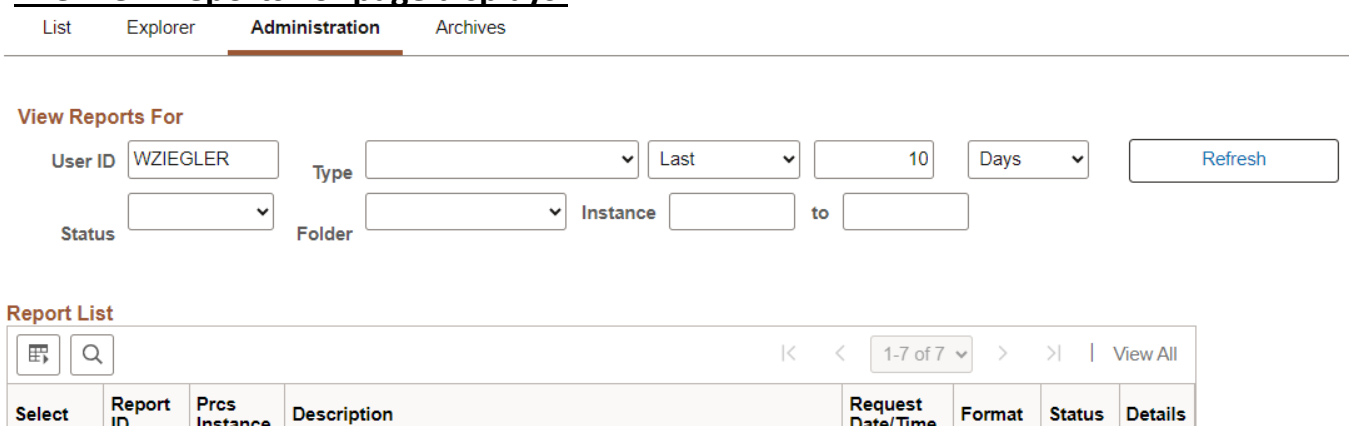

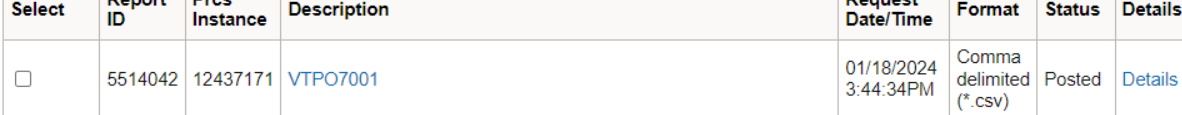

#### **Click on the Administration tab**

#### **Click on** *VTPO7001* **link**

## **Example of Report Output**

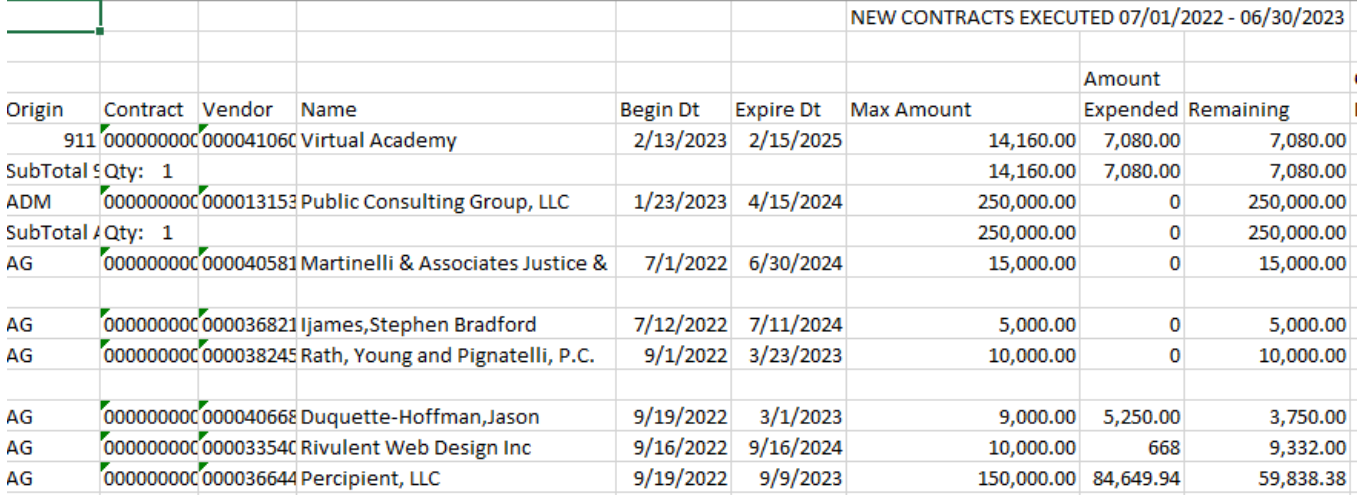

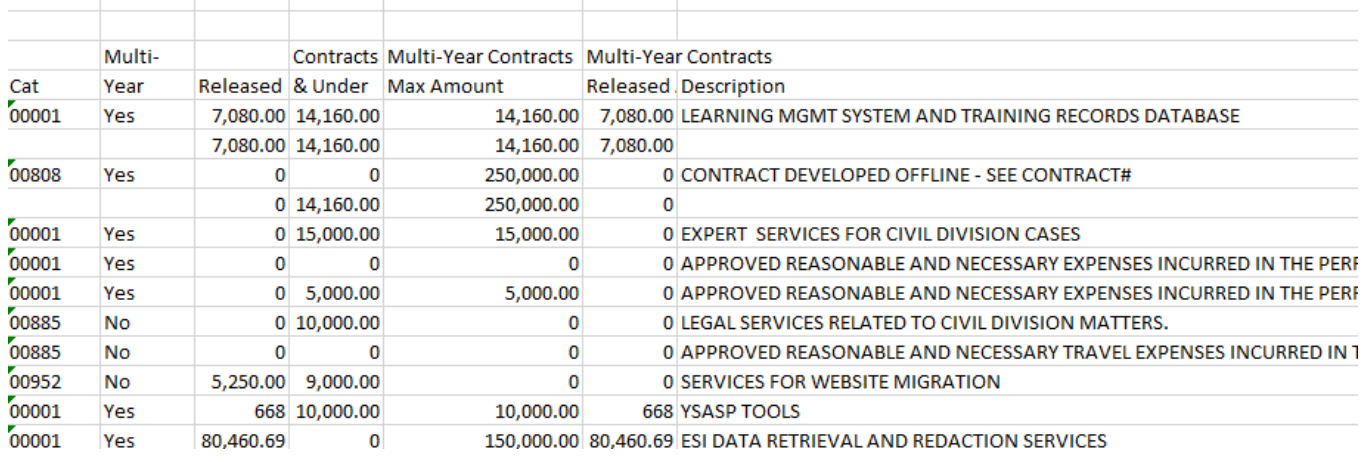

## *Master Contracts(POX1050)*

<span id="page-24-0"></span>**Possible situations when this report should be run:** This report lists the all master contracts for recurring vouchers.

**Navigator Menu navigation:** Procurement Contracts > Reports > Master Contracts

#### **Click on the Add a New Value tab**

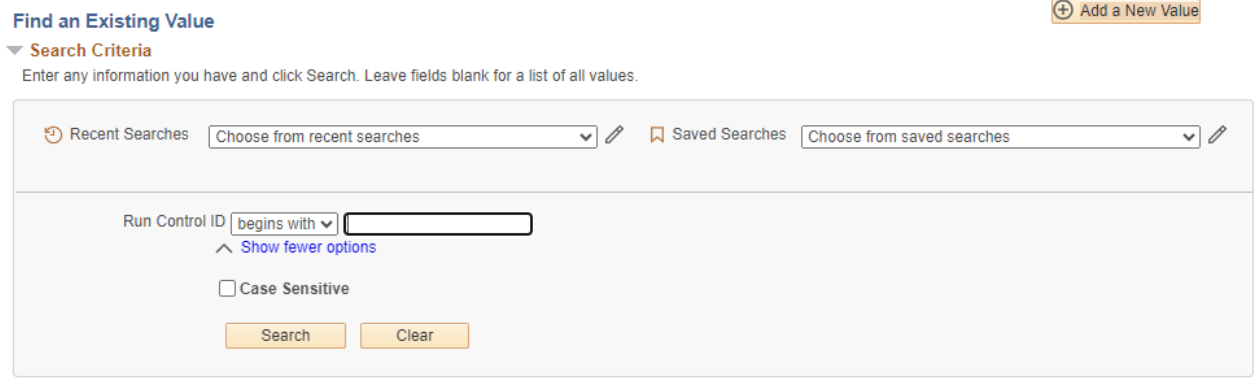

#### **Run Control Notes:**

- Select an existing Run Control ID or add a new one.
- For Reports that are run regularly, user should select a Run Control ID naming system that can be easily identified (e.g. Run\_POX1050)

#### **Click the Add Button**

## **The Master Contracts page displays:**

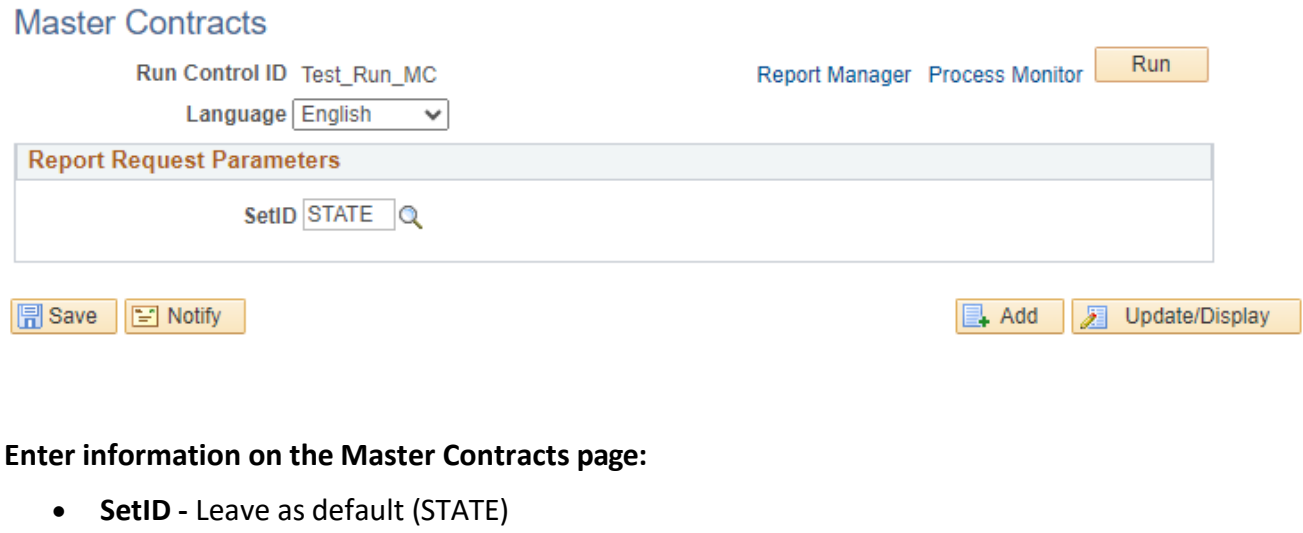

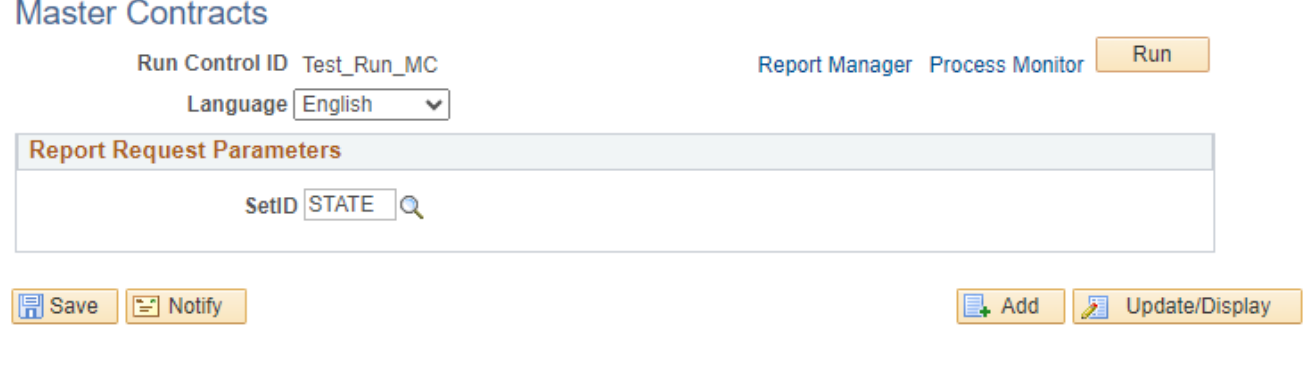

**Click Save button** 

**Click Run button**

## **The Process Scheduler Request page displays:**

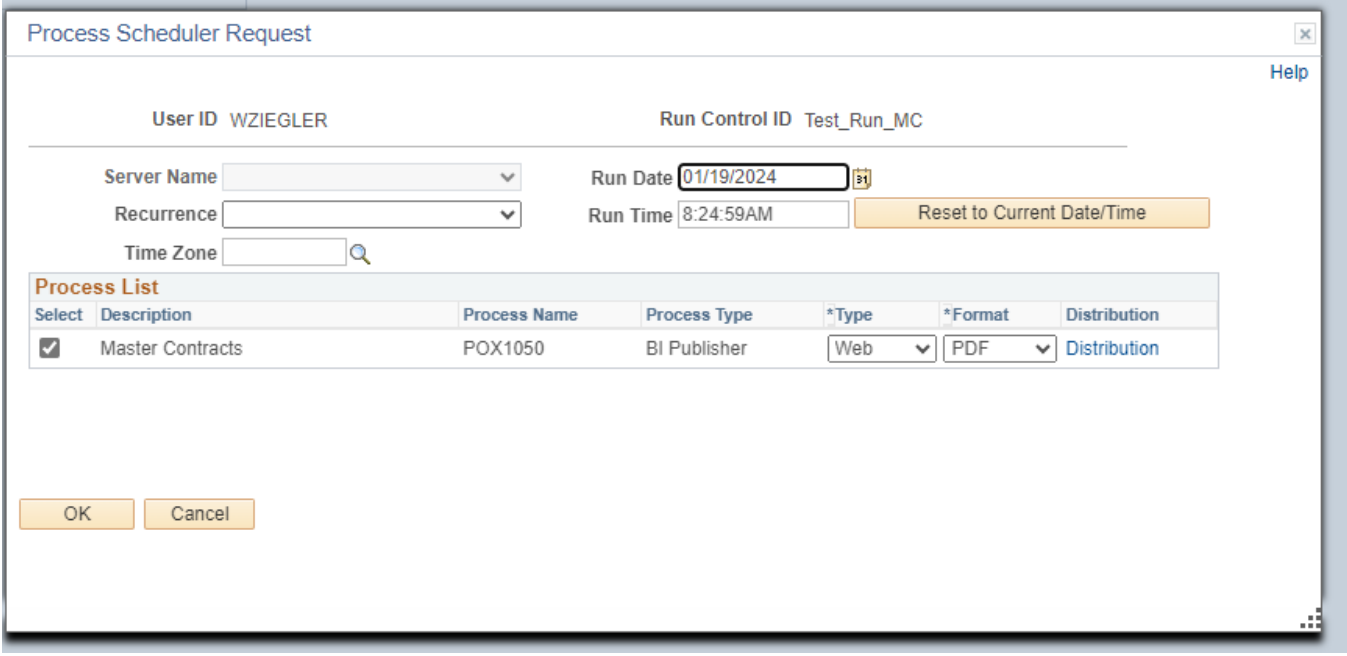

**On the Process Scheduler Request page, select:**

- **Type -** Choose desired value Web is recommended
- **Format -** Choose desired value PDF is recommended

#### **Click the OK button**

#### **The Master Contracts page displays:**

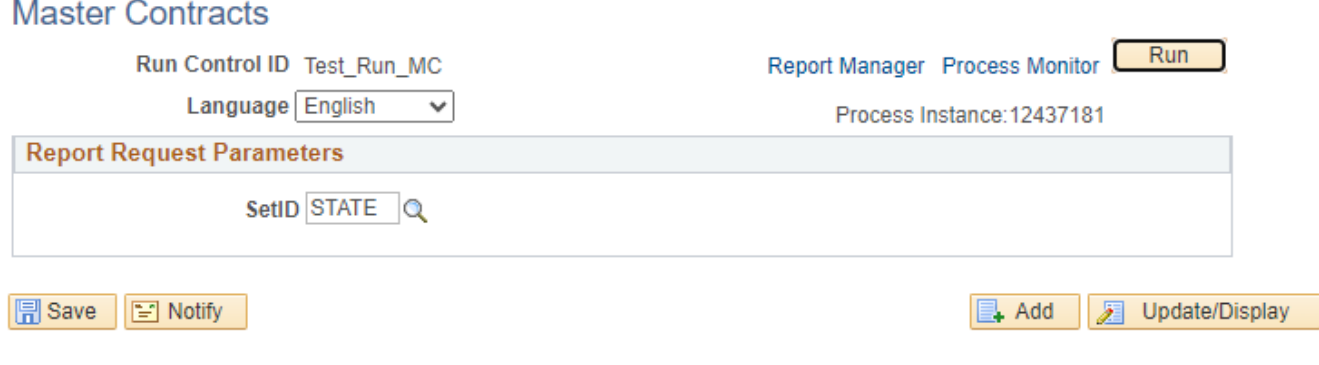

**Click the** *Process Monitor* **link**

#### **The Process List page displays:**

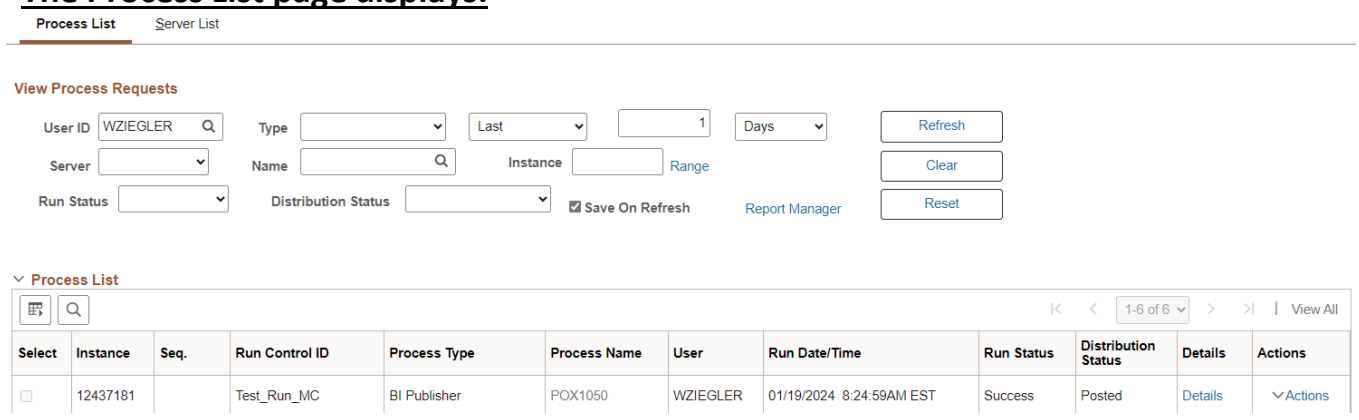

#### **Click Refresh until the Run Status displays "Success" and the Distribution Status displays "Posted"**

#### **Click on Go back to** *Master Contracts* **link (bottom left of page)**

#### **The Master Contracts page displays:**

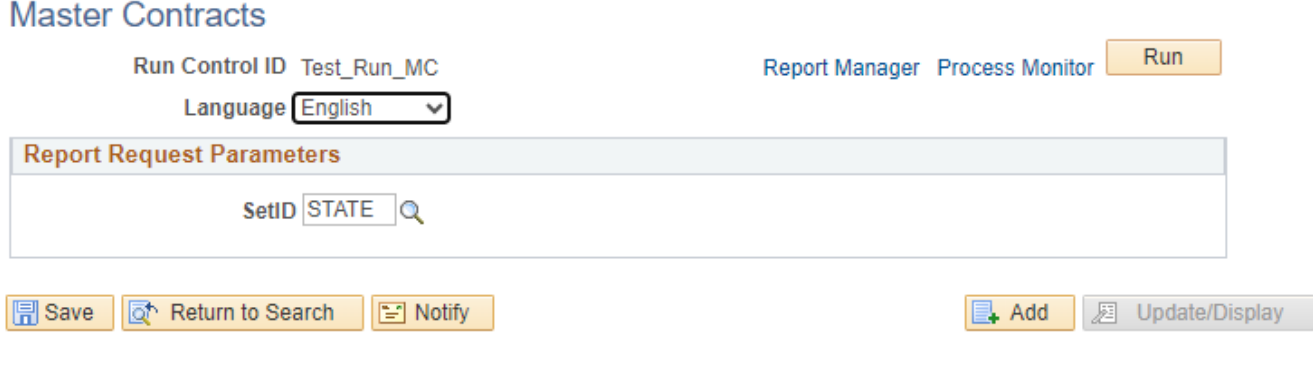

**Click on** *Report Manager* **link**

## **The View Reports For page displays:**

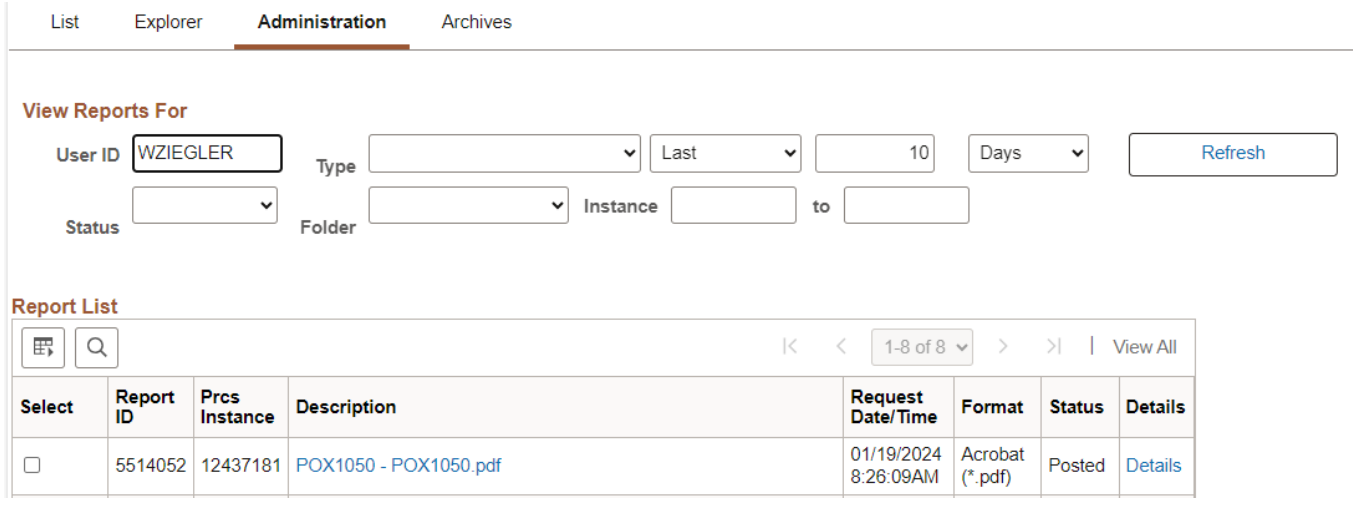

#### **Click on the Administration tab**

**Click on** *POX1050 – POX1050.pdf* **link**

## **Example of Report Output**

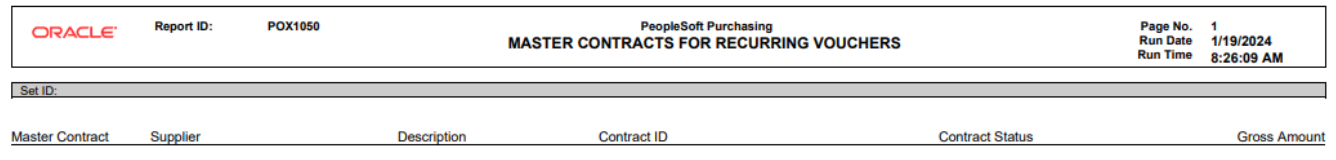

## *Order Contracts(POCNT100)*

<span id="page-29-0"></span>**Possible situations when this report should be run:** This report will produce an electronic copy of Supplier contract(s) based on the parameters used for running the report.

**Navigator Menu navigation:** Procurement Contracts > Reports > Order Contracts

#### **Click on the Add a New Value tab**

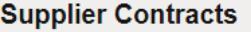

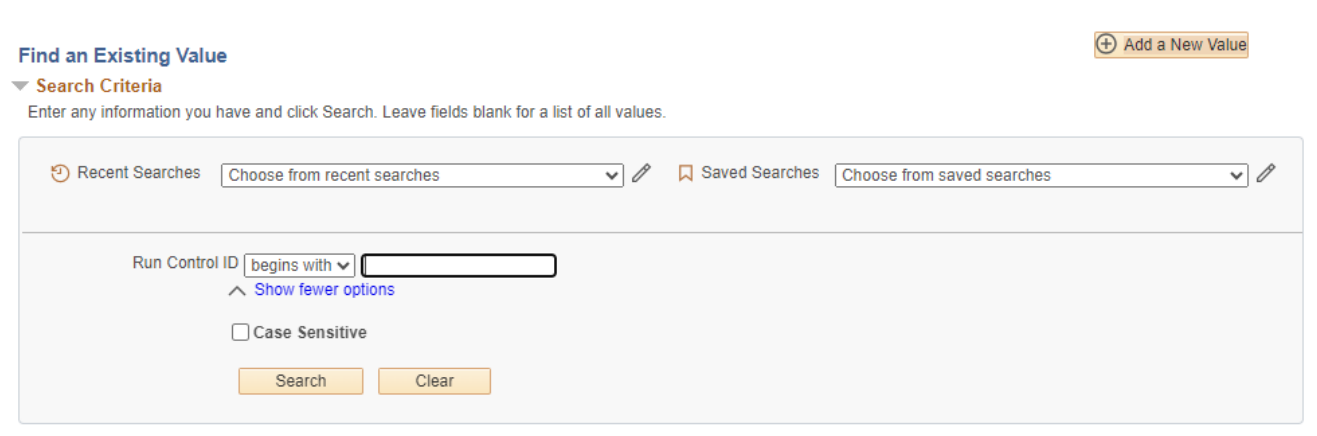

#### **Run Control Notes:**

- Select an existing Run Control ID or add a new one.
- For Reports that are run regularly, user should select a Run Control ID naming system that can be easily identified (e.g. Run\_POCNT100)

#### **Click the Add Button**

## **The Order Contracts page displays:**

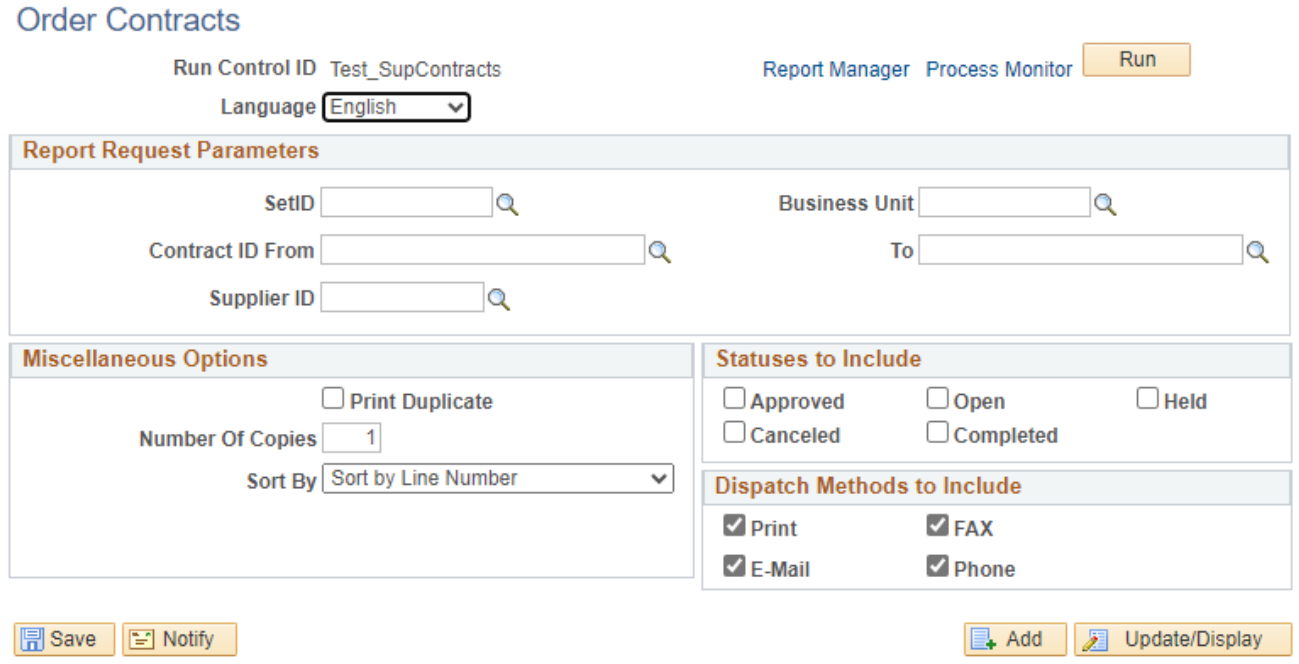

#### **Enter information on the Order Contracts page:**

#### **Process Request Parameters:**

- **SetID** Enter STATE as the default
- **Business Unit** Enter the Business Unit; or use the magnifying glass to lookup; or leave blank
- **Contract ID From** Enter the Contract ID From; or use the magnifying glass to lookup; or leave blank
- **To** Enter the Contract ID From; or use the magnifying glass to lookup; or leave blank
- **Supplier ID -** Enter the Supplier ID; or use the magnifying glass to lookup; or leave blank

#### **Miscellaneous Options:**

- **Print Duplicate** Check if you want to create a duplicate print; or leave blank
- **Number of Copies** Default is 1; or enter the desired number of copies
- **Sort by** Choose from the drop down how the report is to be sorted

**Statuses to Include** – Select the desired Statuses; or leave blank

**Dispatch Methods to Include** - Select the desired Dispatch Methods to include

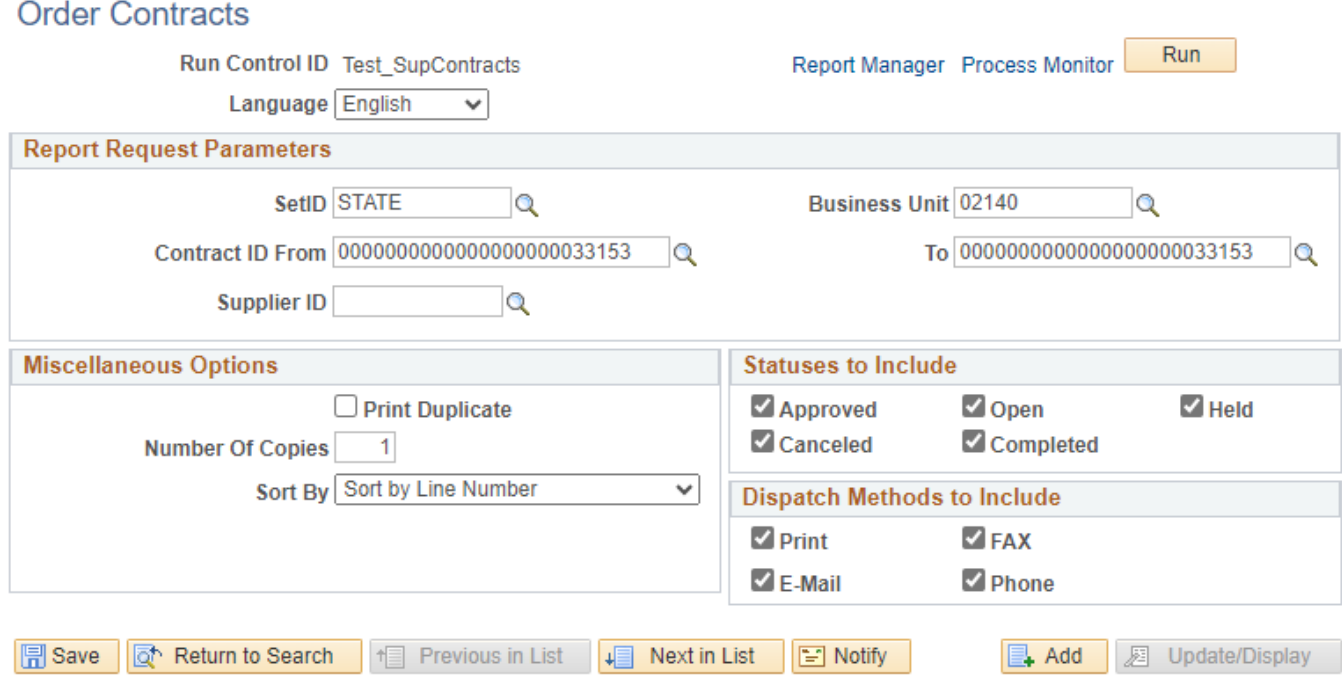

#### **Click Save button**

#### **Click Run button**

## **The Process Scheduler Request page displays:**

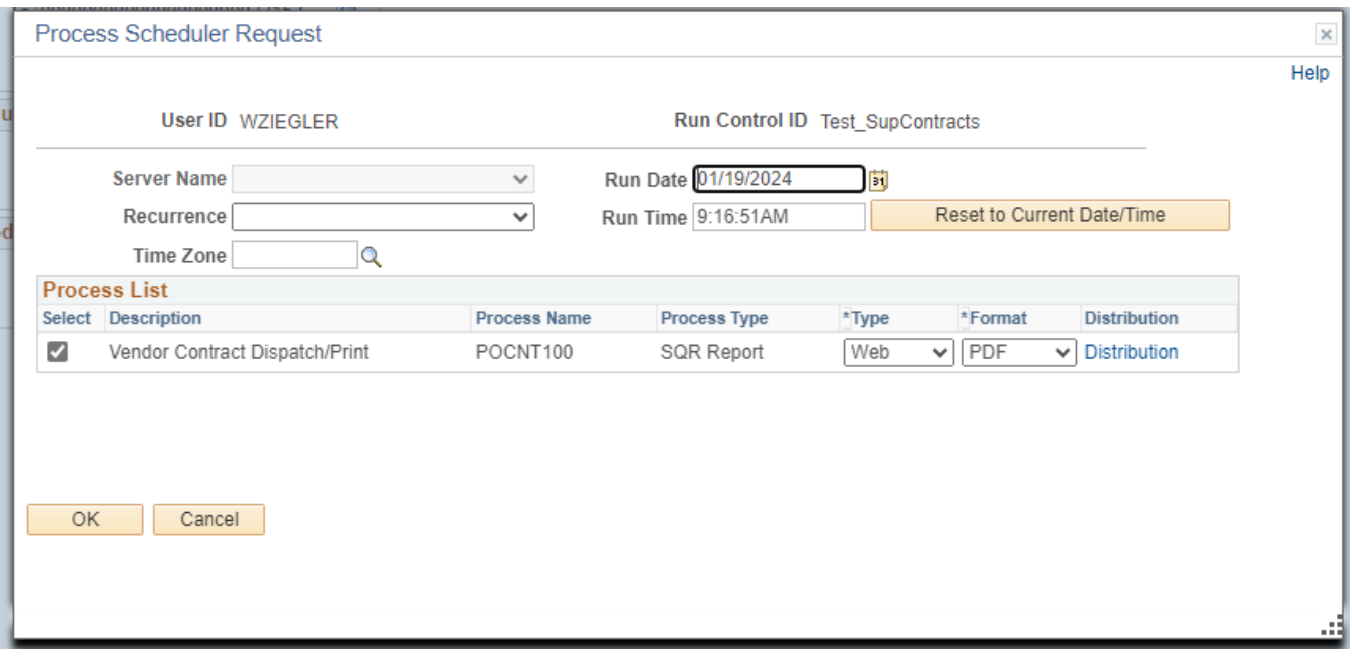

**On the Process Scheduler Request page, select:**

- **Type -** Choose desired value Web is recommended
- **Format -** Choose desired value PDF is recommended

#### **Click the OK button**

# **The Order Contracts page displays:**

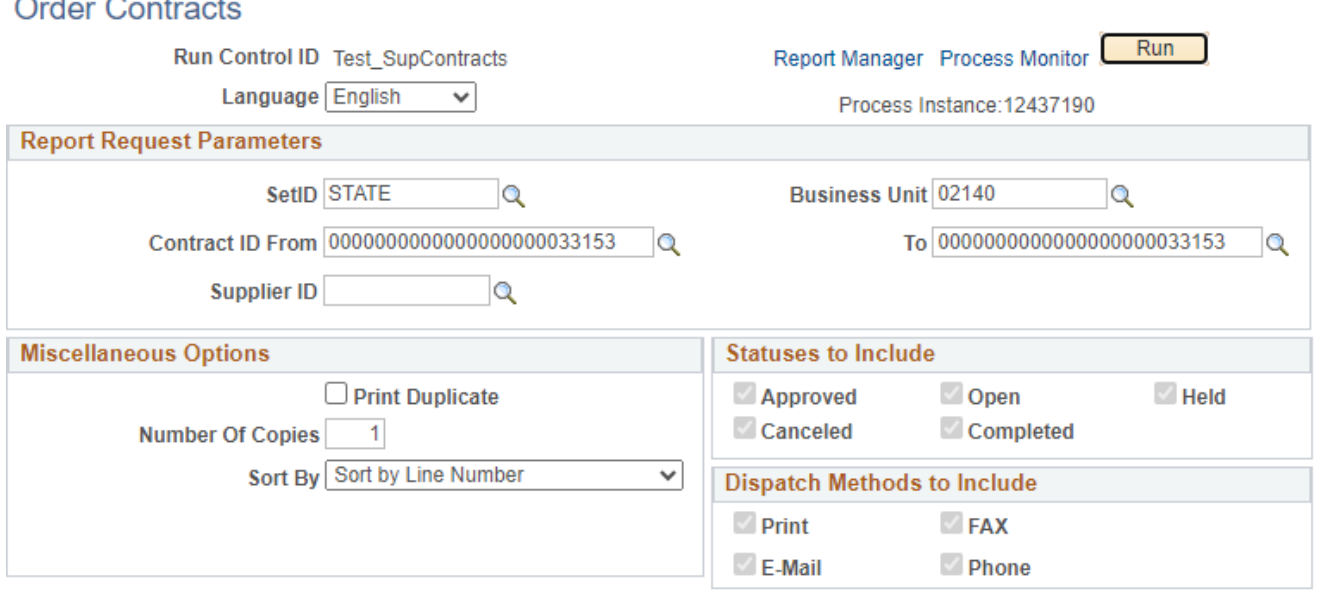

## **The Process List page displays:**

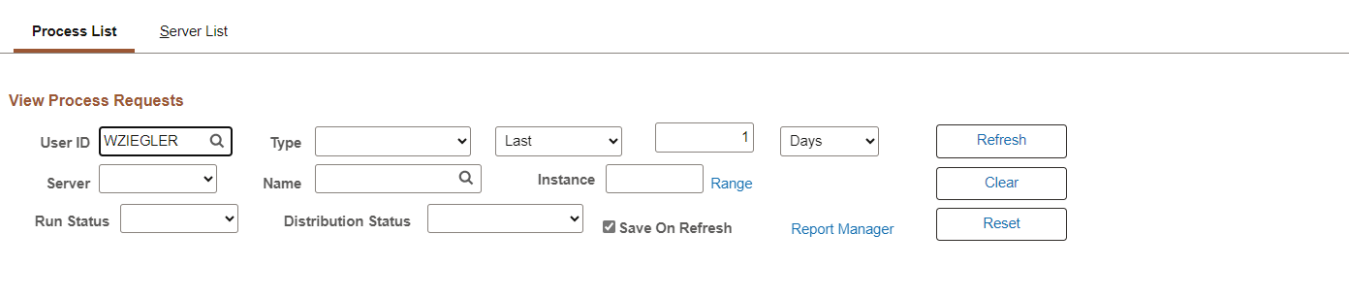

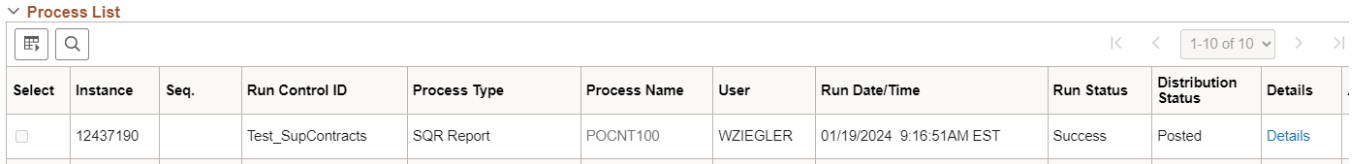

**Click Refresh until the Run Status displays "Success" and the Distribution Status displays "Posted"**

**Click on Go back to** *Supplier Contracts* **link (bottom left of page)**

## **The Order Contracts page displays:**

#### **Order Contracts**

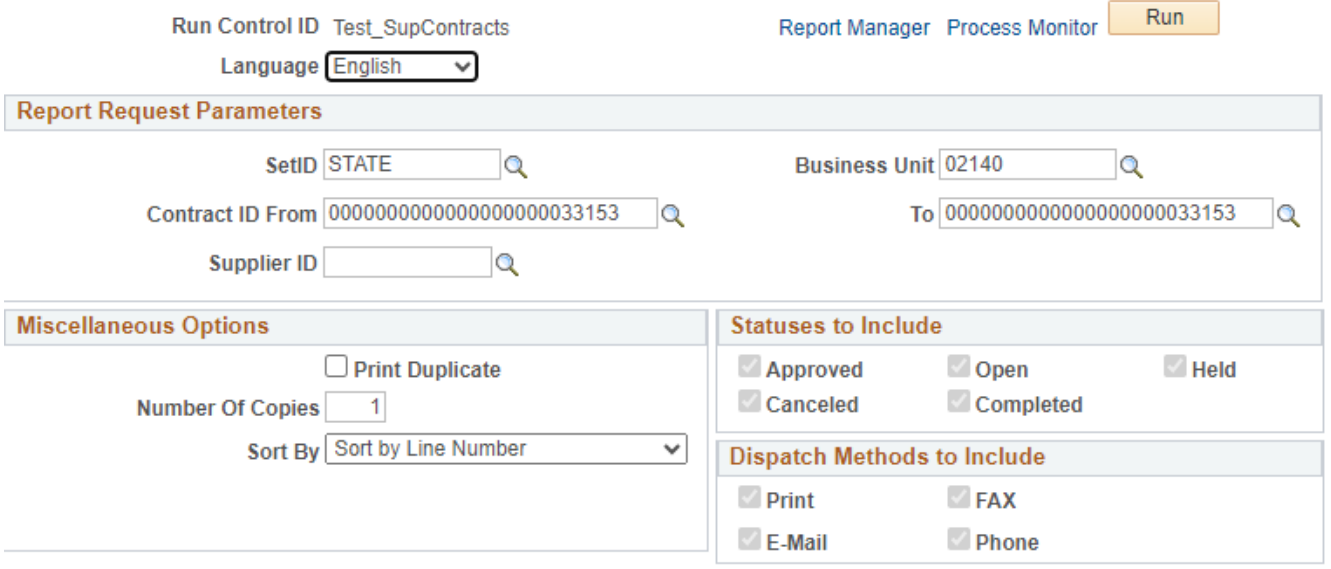

**Click on** *Report Manager* **link**

## **The View Reports For page displays:**

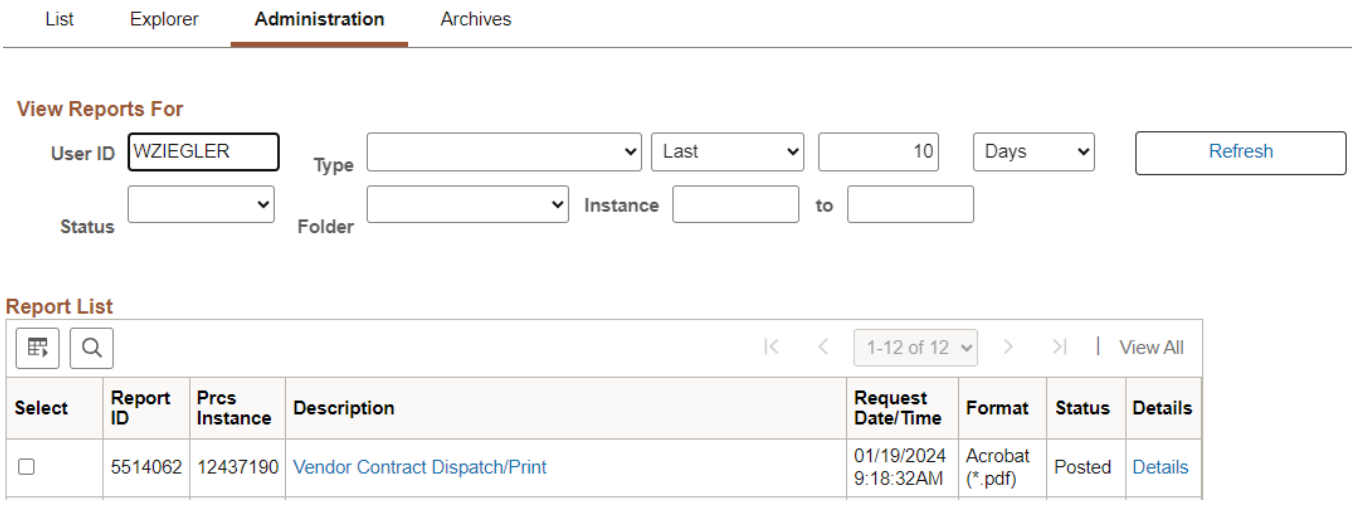

#### **Click on the Administration tab**

**Click on** *Vendor Contract Dispatch/Print* **link**

#### **Example of Report Output**

#### **State of Vermont**

Department of Public Safety **45 State Drive** Waterbury VT 05671 **United States** 

> 0000041897 Supplier National Medical Services Inc. PO Box 820090 Philadelphia PA 191820090 **United States**

#### **CONTRACT**

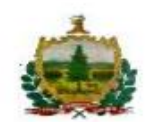

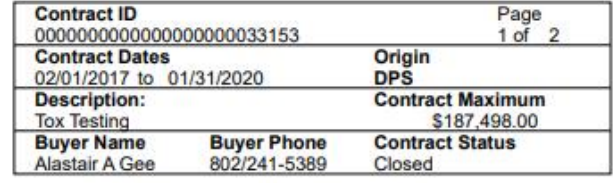

#### Phone #:

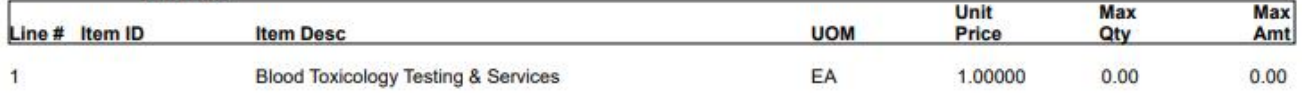

The maximum dollar amount payable under this contract is not intended as any form of a guaranteed amount. The Contractor will be paid for products or services actually delivered or performed, as specified in Attachment A, up to the maximum allowable amount specified on page 1 of this contract.

1. Prior to commencement of work and release of any payments, Contractor shall submit to the State: a. a certificate of insurance consistent with the requirements set forth in Attachment C, Section 8

(Insurance), and with any additional requirements for insurance as may be set forth elsewhere in this contract; and

b. a current IRS Form W-9 (signed within the last six months).

2. Payment terms are Net 30 days from the date the State receives an error-free invoice with all necessary and complete supporting documentation.

3. Contractor shall submit detailed invoices itemizing all work performed during the invoice period, including the dates of service, rates of pay, hours of work performed, and any other information and/or documentation appropriate and sufficient to substantiate the amount invoiced for payment by the State. All invoices must include the Contract # for this contract.

4. Contractor shall submit invoices to the State in accordance with the schedule set forth in this Attachment B. Unless a more particular schedule is provided herein, invoices shall be submitted not more frequently than monthly.

5. Invoices shall be submitted not more frequently than monthly to the State for services completed during the prior month. Invoices shall be submitted at the following address:

Department of Public Safety Attn: Accounts Payable **45 State Drive** 

Waterbury, VT 05671-1300

6. The Contractor shall offer the following analysis options and pricing considerations for routine forensic blood toxicology testing services.

Test Number Test Description Price per Sample

8150B Drug Impaired Driving/DRE Toxicology Panel (without Alcohol), Blood \$ 238.00 8151B Drug Impaired Driving/DRE Toxicology Panel (with Alcohol), Blood \$ 255.00

Drug Impaired Driving/DRE - Add-On Testing 8152B Drug Impaired Driving/DRE GC Drug Screen Add-On, Blood \$ 112.00 8082B Drug Impaired Driving/DRE Inhalants Add-On, Blood \$ 250.00

Drug Impaired Driving/ORE - Additional Specialized Testing 9560B Synthetic Cannabinoids Screen, Blood \$ 206.00 8756B Novel Psychoactive Substances (NPS) Screen 1, Blood \$ 264.00

7. All other testing outside the scope of the above test panels, which may be requested by the State, will be billed at the prevailing list prices as included in our published Fee Schedule for the year in which the request was made

8. Rates for Expert Services Analytical Support depending on which type of position the State (Department of Public Safety):

Daily rate including travel: Senior Toxicologist, Toxicologist, Certifying Scientist, Administrative Staff, or Lab Analyst\* \$1,980.00

Hourly rate: Toxicologist or Certifying Scientist\* \$450/hour Senior Toxicologist\* \$400/hour Administrative staff or lab analyst\* \$200/hour

## *Contract Expiration (POCNT400)*

<span id="page-36-0"></span>**Possible situations when this report should be run:** This report lists contacts that are to expire within a date range set by parameters

**Navigator Menu navigation:** Procurement Contracts > Reports > Contract Expiration

#### **Click on the Add a New Value tab**

#### **Contract Expiration**

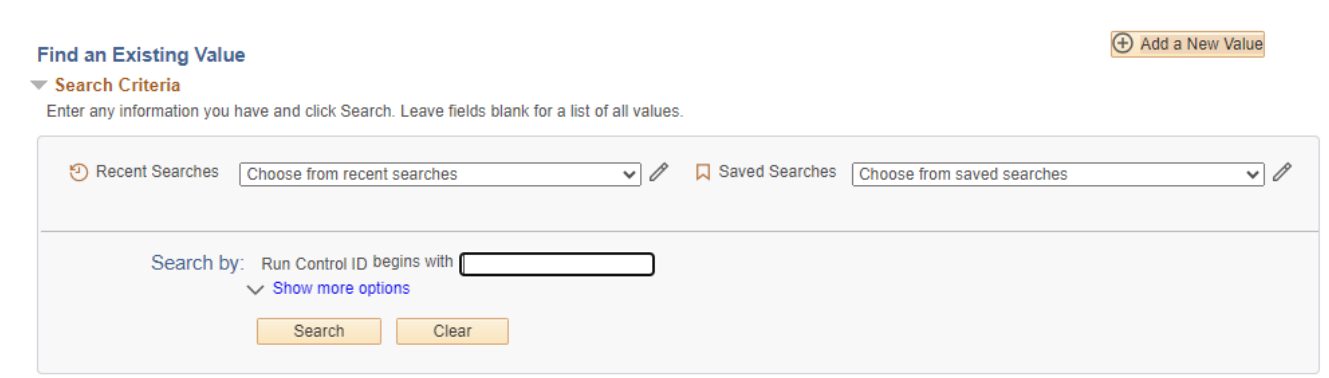

#### **Run Control Notes:**

- Select an existing Run Control ID or add a new one.
- For Reports that are run regularly, user should select a Run Control ID naming system that can be easily identified (e.g. Run\_POCNT400)

#### **Click the Add Button**

## **The Contract Expiration page displays:**

**Contract Expiration** 

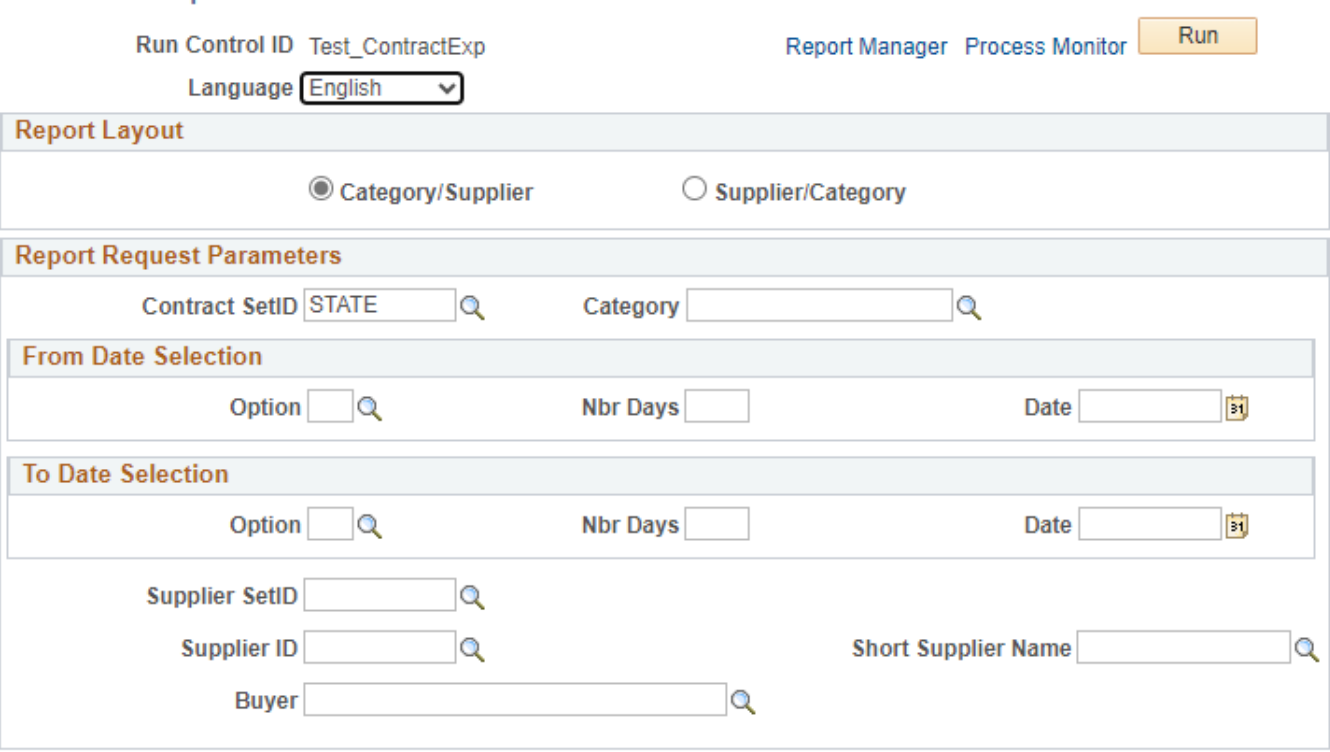

#### **Enter information on the Contract Expiration page:**

**Report Layout** – Select the desired Report Layout

#### **Report Request Parameters:**

- **Contract SetID** Enter STATE (default)
- **Category** Enter the Category code; or use the magnifying glass to lookup; or leave blank

#### **From Date Selection:**

- **Option** Enter the Option code; or use the magnifying glass to lookup; or leave blank
- **Nbr Days** Enter the desired number of days; or leave blank
- **Date** Enter the desired date; or click on calendar icon to select the date

#### **To Date Selection:**

- **Option** Enter the Option code; or use the magnifying glass to lookup; or leave blank
- **Nbr Days** Enter the desired number of days; or leave blank
- **Date** Enter the desired date; or click on calendar icon to select the date
- **Supplier SetID -** Enter STATE (default) for Supplier SetID
- **Supplier ID -** Enter the Supplier ID; or use the magnifying glass to lookup; or leave blank
- **Short Supplier Name -** Enter the Short Supplier Name; or use the magnifying glass to lookup; or leave blank
- **Buyer -** Enter the Buyer; or use the magnifying glass to lookup; or leave blank

## **Contract Expiration**

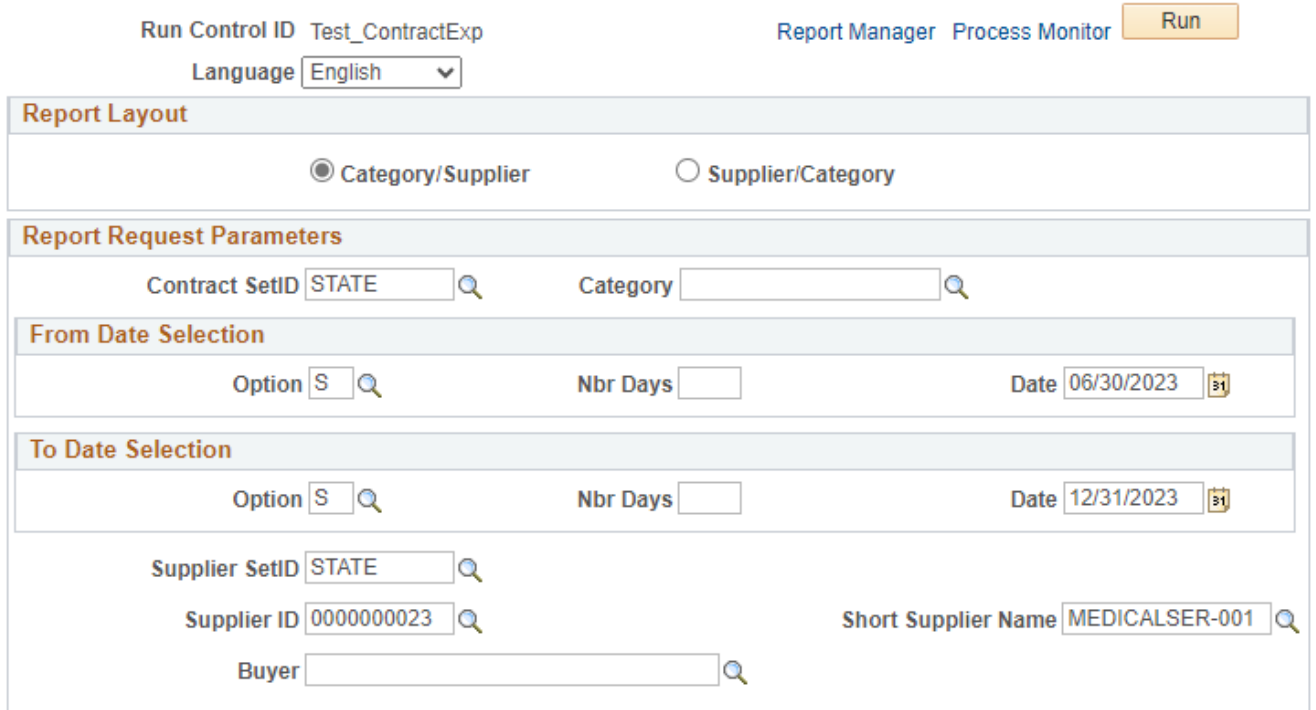

**Click Save button** 

**Click Run button**

## **The Process Scheduler Request page displays:**

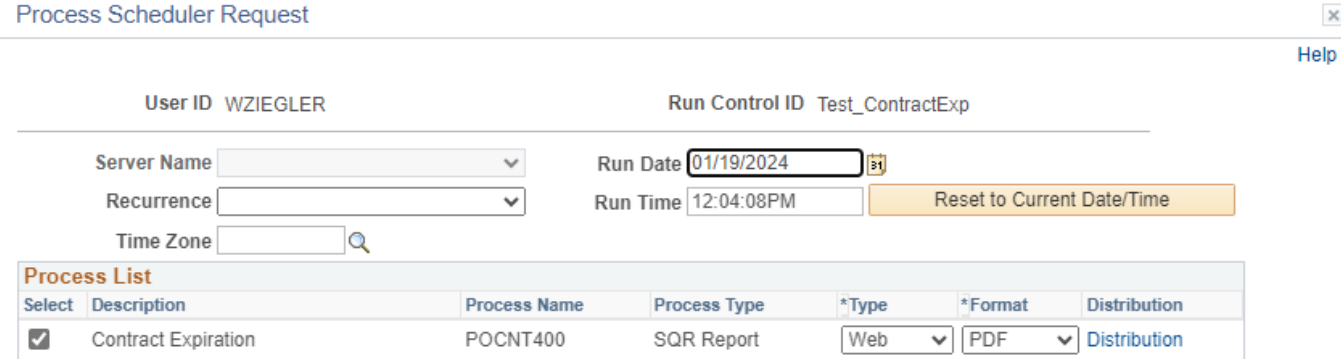

#### **On the Process Scheduler Request page, select:**

- **Type -** Choose desired value Web is recommended
- **Format -** Choose desired value PDF is recommended

#### **Click the OK button**

## **The Contract Expiration page displays:**

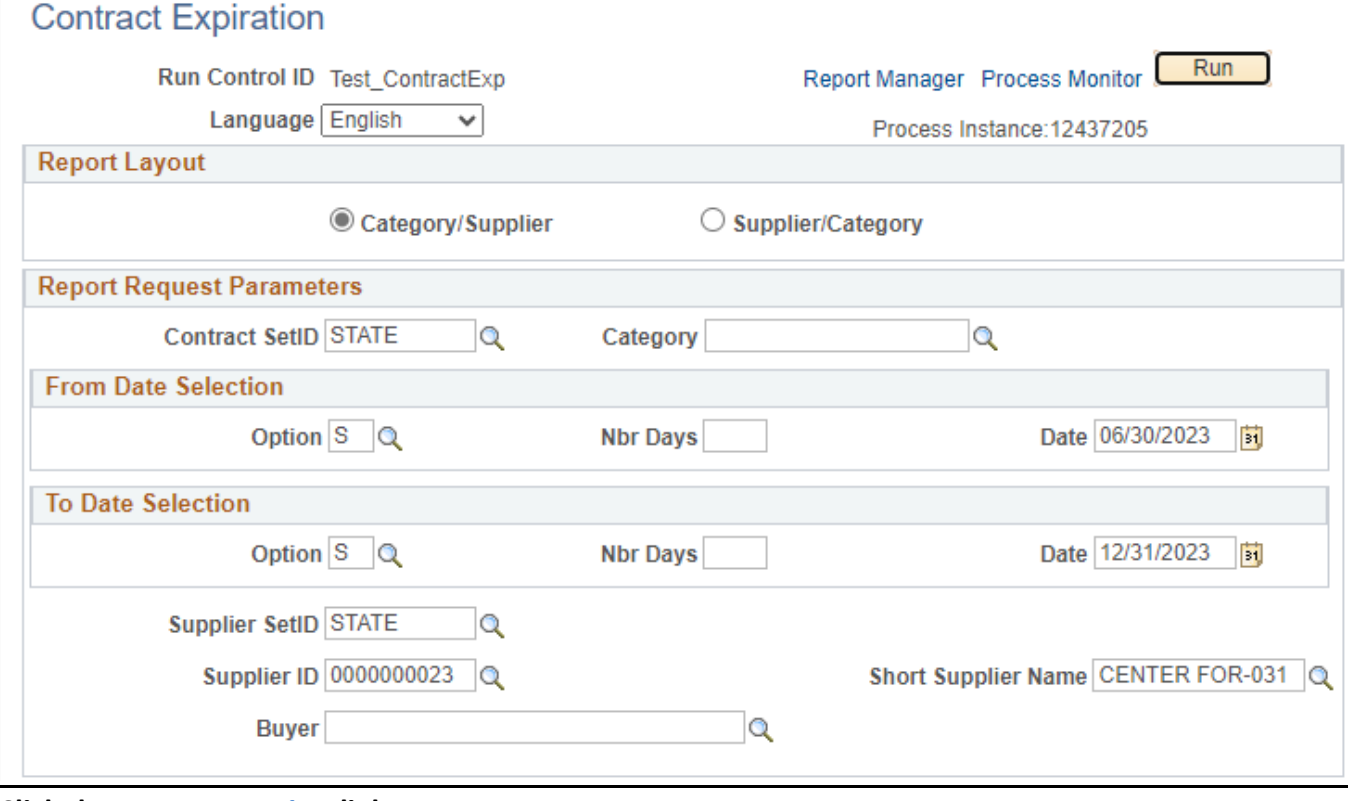

#### **Click the** *Process Monitor* **link**

## **The Process List page displays:**

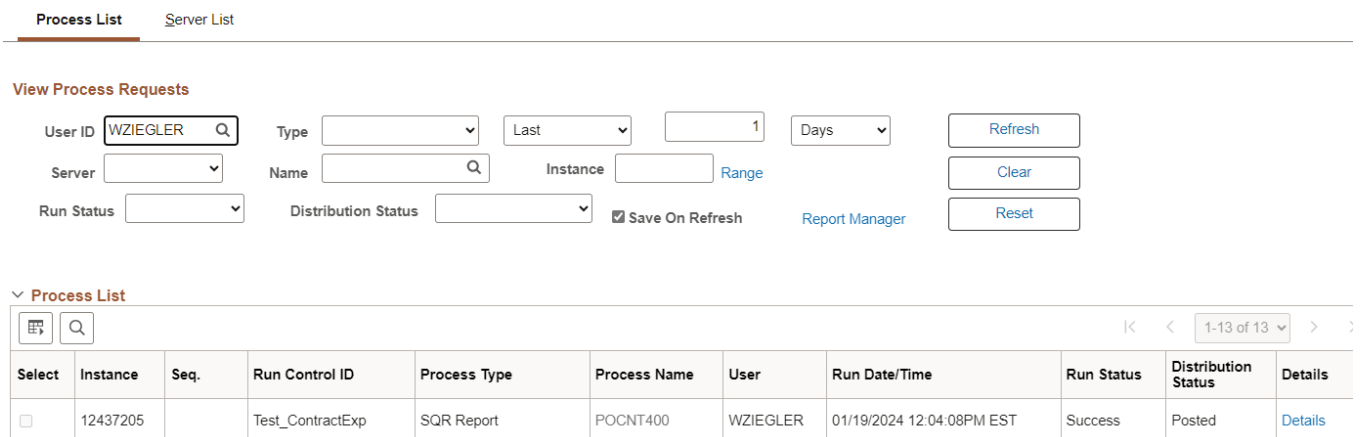

#### **Click Refresh until the Run Status displays "Success" and the Distribution Status displays "Posted"**

#### **Click on Go back to** *Contract Expiration* **link (bottom left of page)**

#### **The Contract Expiration page displays:**

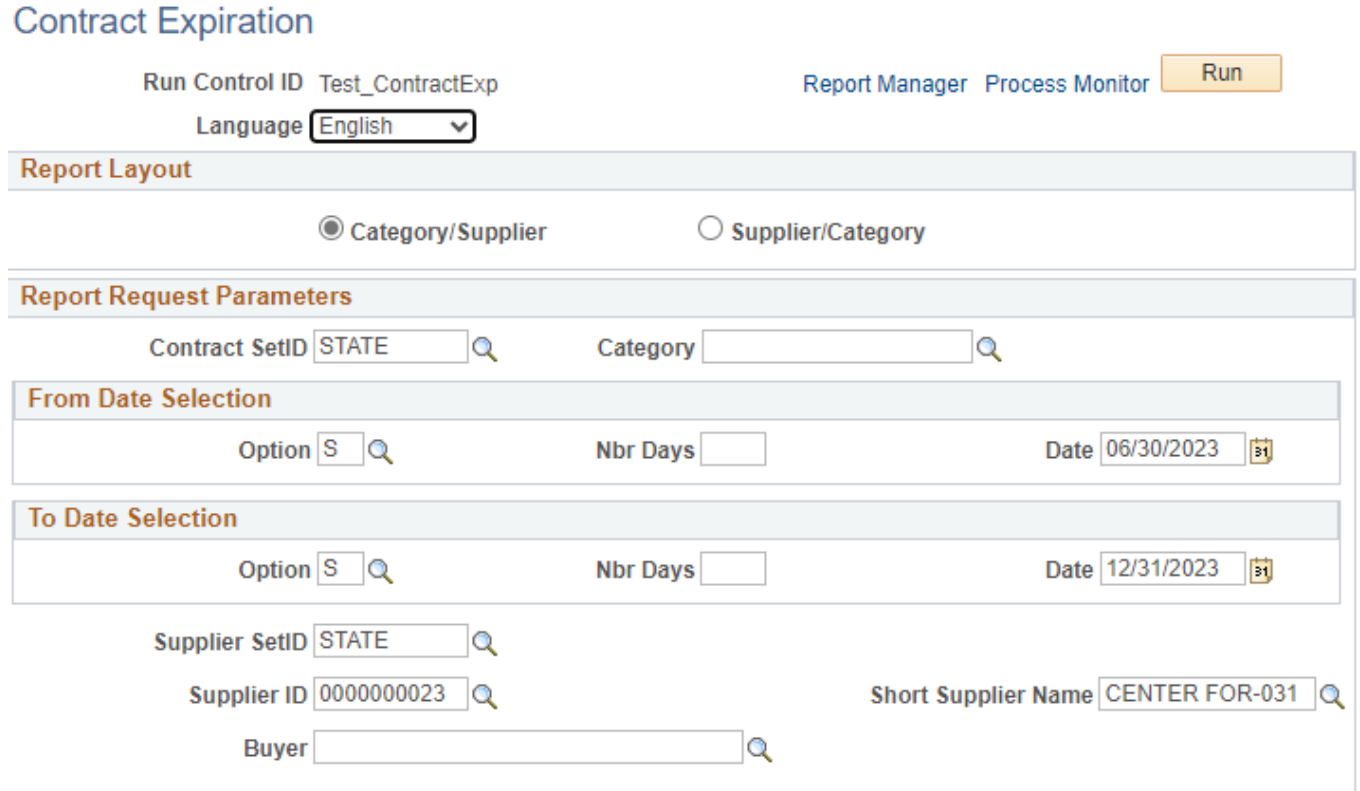

**Click on** *Report Manager* **link**

## **The View Reports For page displays:**

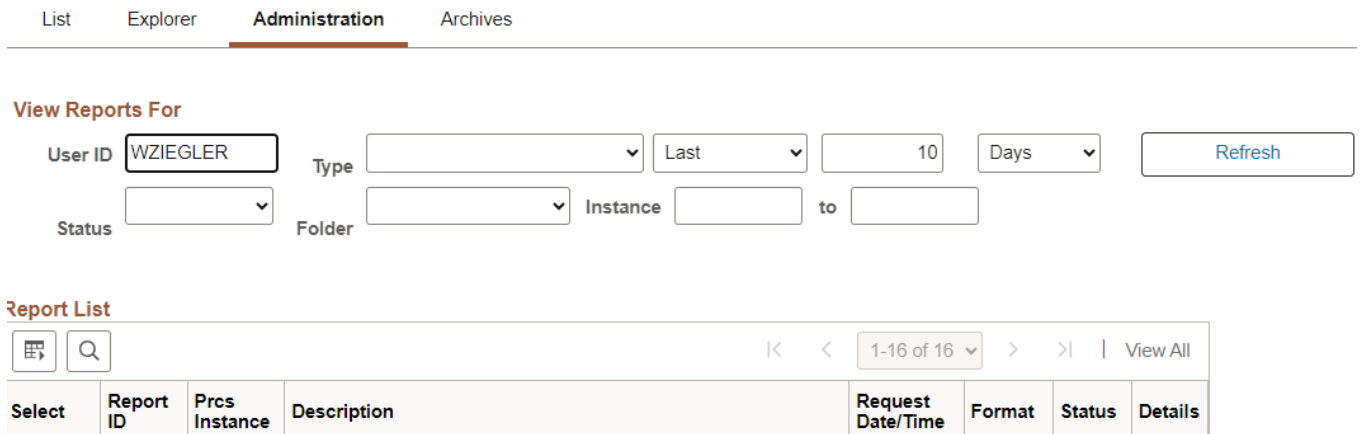

01/19/2024 Acrobat<br>12:05:25PM (\*.pdf)

Posted Details

#### **Click on the Administration tab**

5514081 12437205 Contract Expiration

 $\Box$ 

n,

#### **Click on** *Contract Expiration* **link**

## **Example of Report Output**

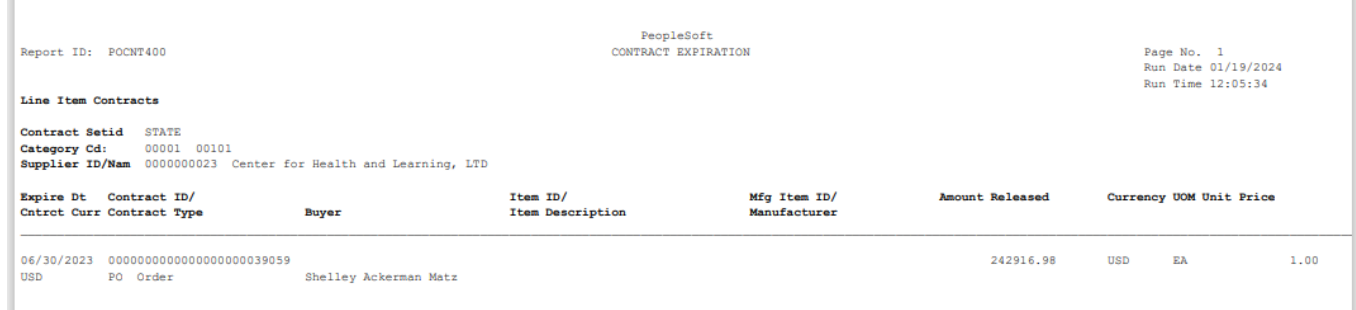

## *Activities Report (POX3031)*

<span id="page-42-0"></span>**Possible situations when this report should be run:** This report provides a summary of all activity against the contract in the parent system. The report summarizes activity by contract line.

**Navigator Menu navigation:** Procurement Contracts > Reports > Activities Report

#### **Click on the Add a New Value tab**

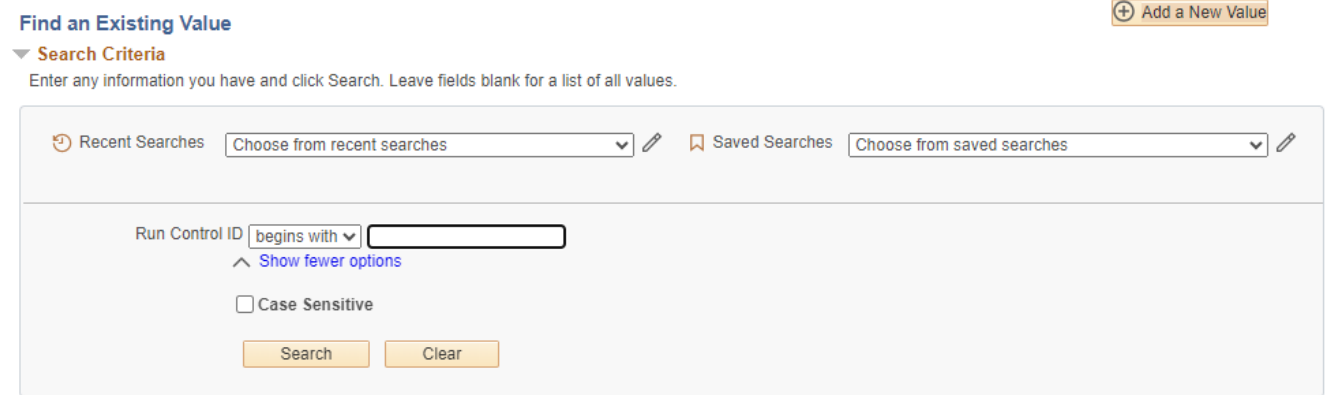

#### **Run Control Notes:**

- Select an existing Run Control ID or add a new one.
- For Reports that are run regularly, user should select a Run Control ID naming system that can be easily identified (e.g. Run\_POX3031)

#### **Click the Add Button**

## **The Activities Report page displays:**

#### **Activities Report**

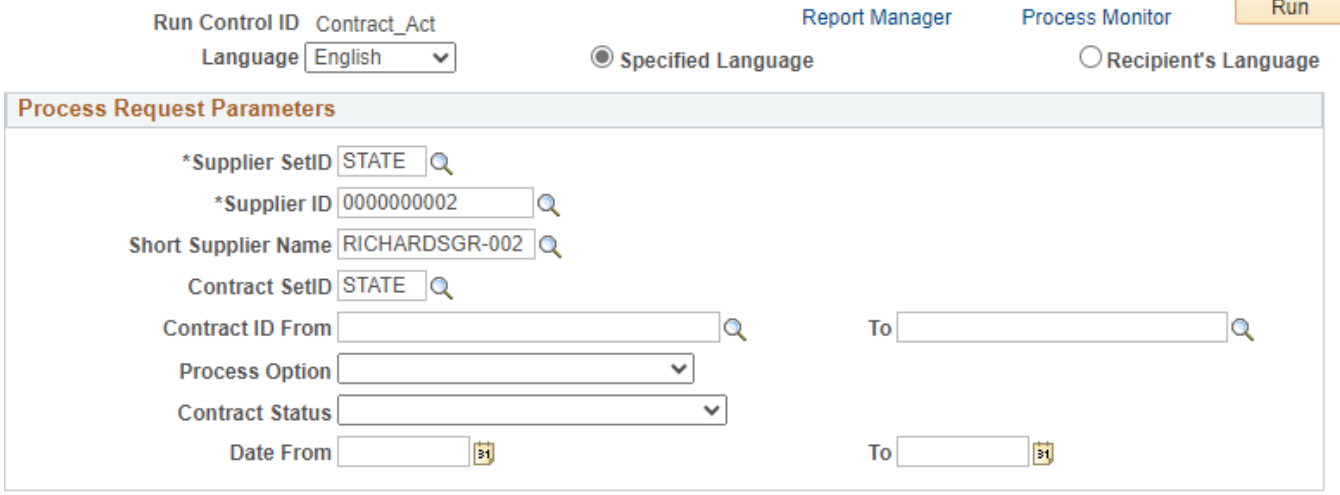

#### **Enter information on the Activities Report page:**

- **Supplier SetID** STATE is the default
- **Supplier ID –** The Supplier ID defaults to the first Supplier in the lookup list**.** Enter the Supplier ID; or use the magnifying glass to lookup
- **Short Supplier Name –** The Short Supplier Name defaults to the corresponding Supplier ID**.**  Enter the Short Supplier Name; or use the magnifying glass to lookup
- **Contract SetID** STATE is the default
- **Contract ID From** Enter the Contract ID From; or use the magnifying glass to lookup; or leave blank
- **To** Enter the Contract ID To; or use the magnifying glass to lookup; or leave blank
- **Process Option**  Choose from the appropriate Process Option from the drop-down menu; or leave blank
- **Contract Status** Choose from the appropriate Contract Status from the drop-down menu; or leave blank
- **Date From** Enter the **CONTRACT START DATE**; or click on calendar icon to select the **CONTRACT START DATE**
- **To** Enter the desired date; or click on calendar icon to select the date

#### **Activities Report**

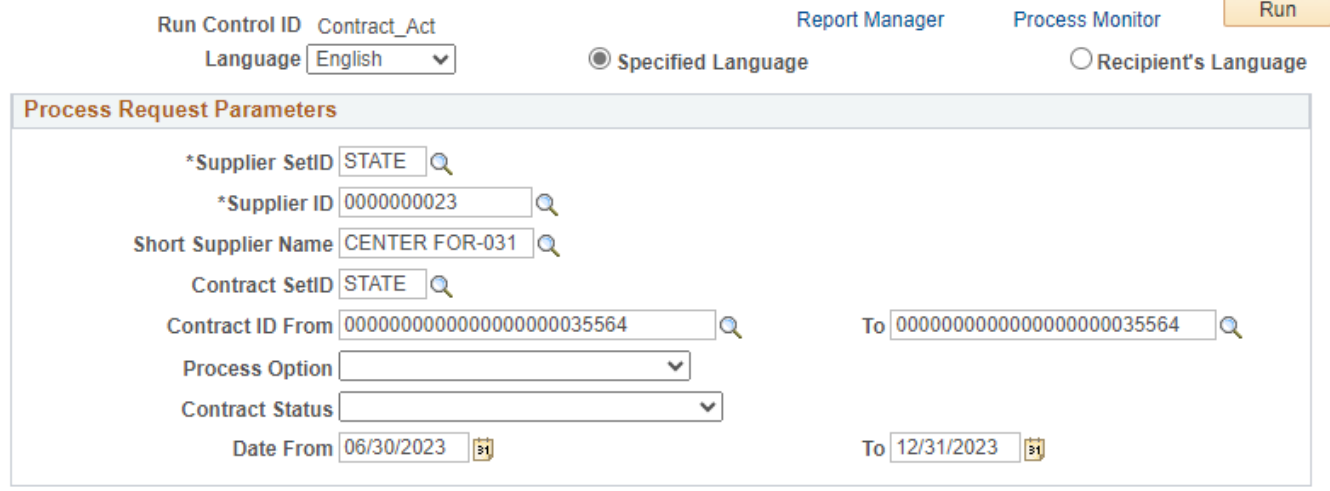

#### **Click Save button**

#### **Click Run button**

## **The Process Scheduler Request page displays:**

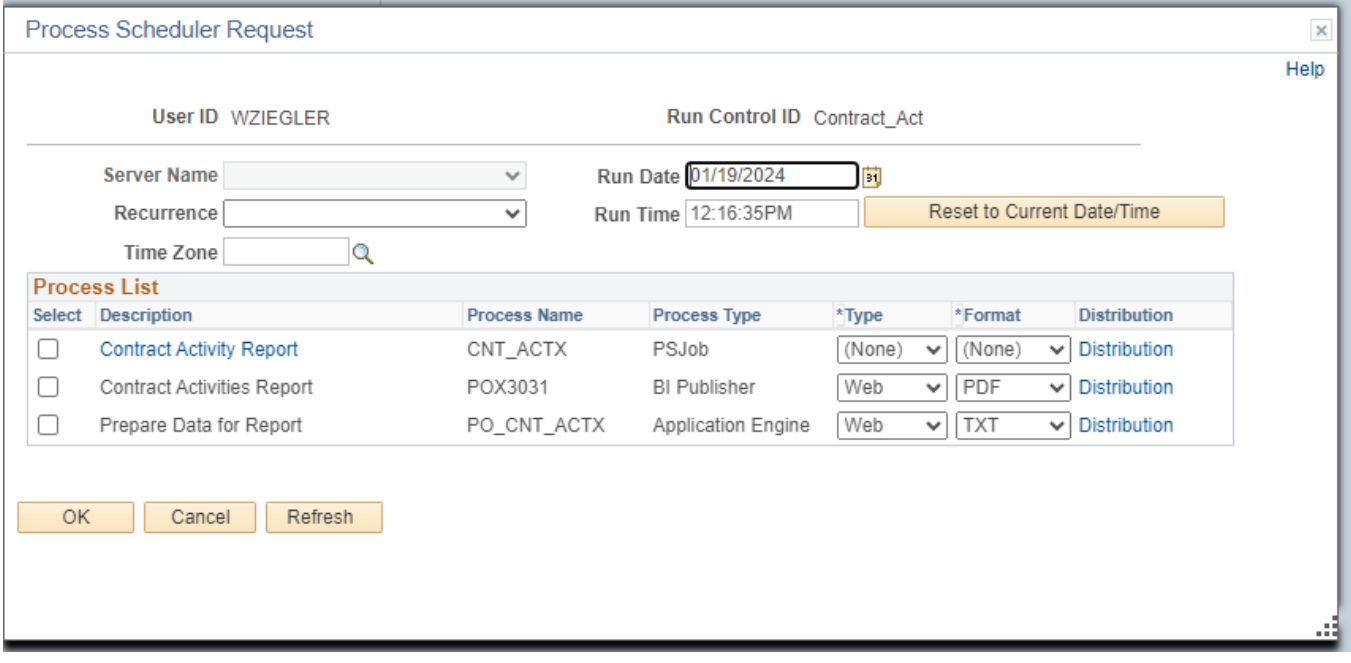

**On the Process Scheduler Request page, select:**

- **Select** Click on Contract Activity Report
- **Type -** Choose desired value None is recommended
- **Format -** Choose desired value None is recommended

#### **Click the OK button**

# **The Activities Report page displays:**

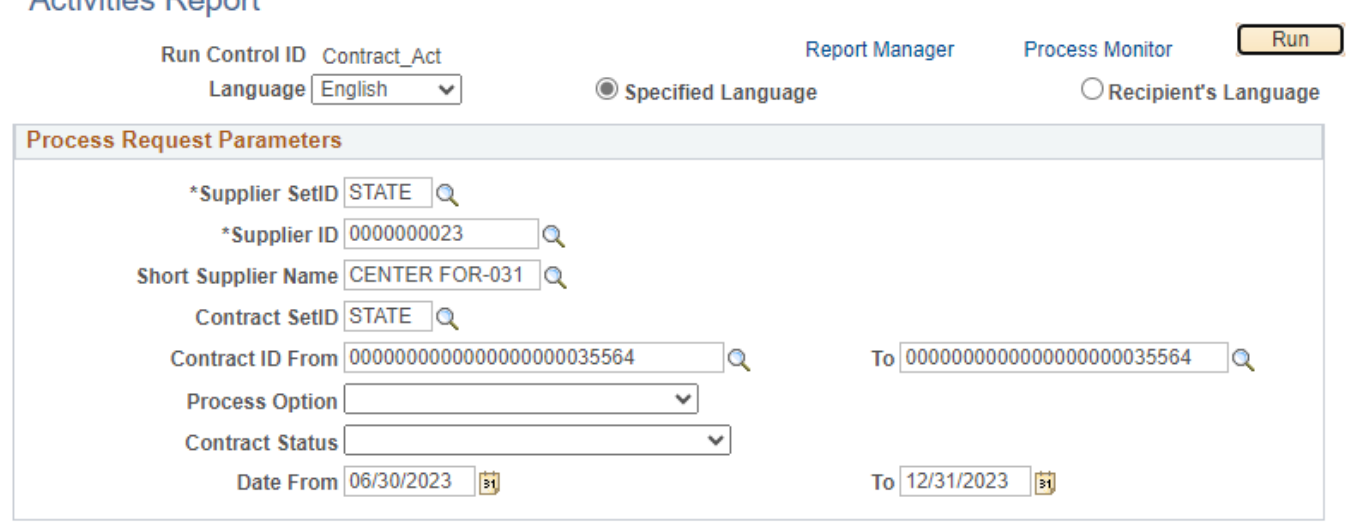

**Click the** *Process Monitor* **link**

## **The Process List page displays:**

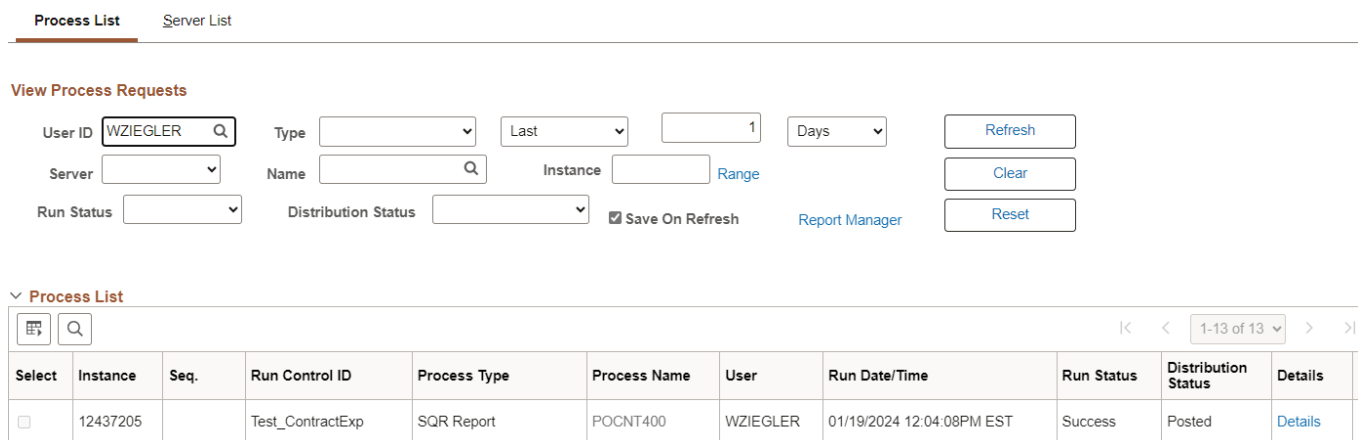

**Click Refresh until the Run Status displays "Success" and the Distribution Status displays "Posted"**

**Click on Go back to** *Contract Activities* **link (bottom left of page)**

## **The Activities Report page displays:**

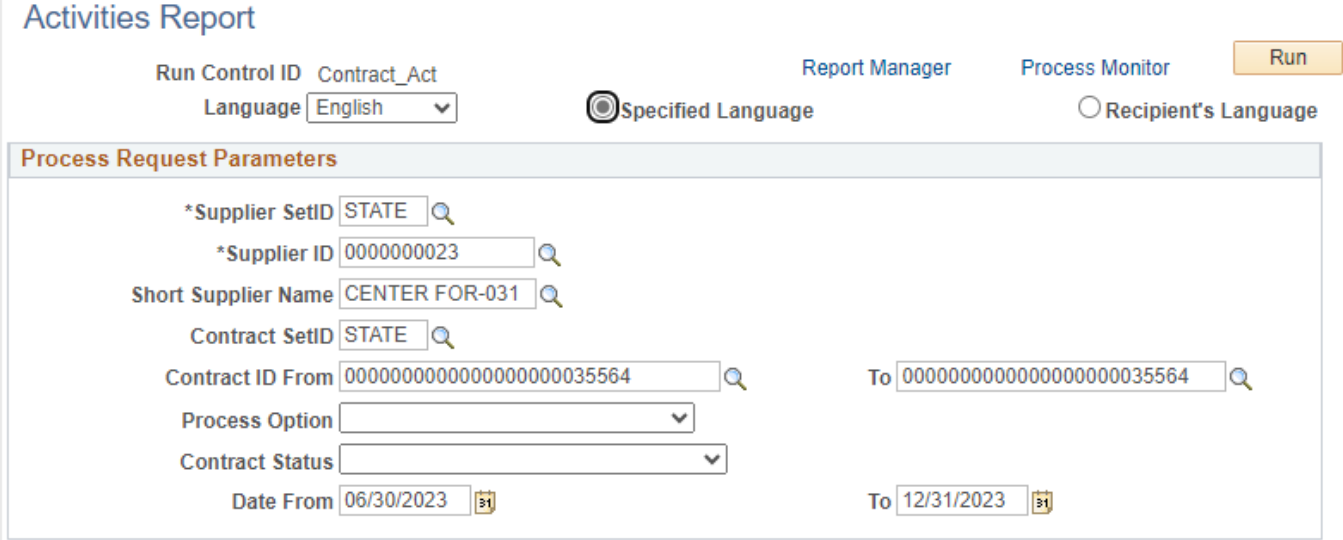

**Click on** *Report Manager* **link**

## **The View Reports For page displays:**

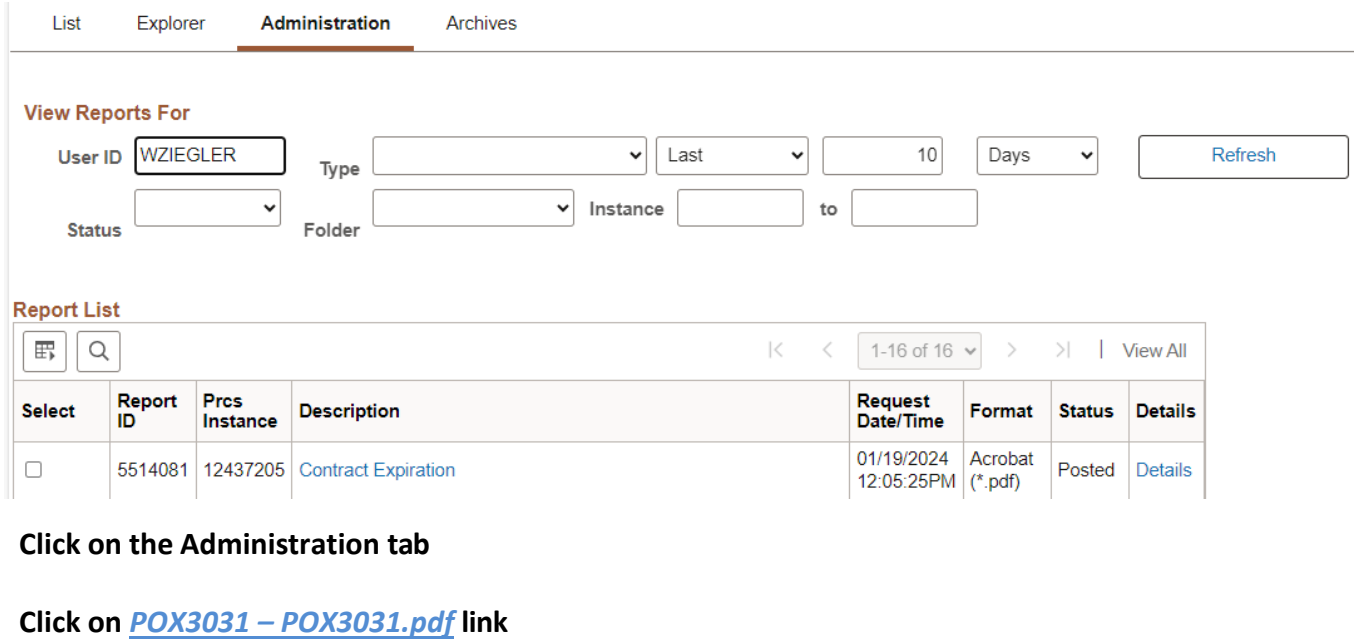

## **Example of Report Output**

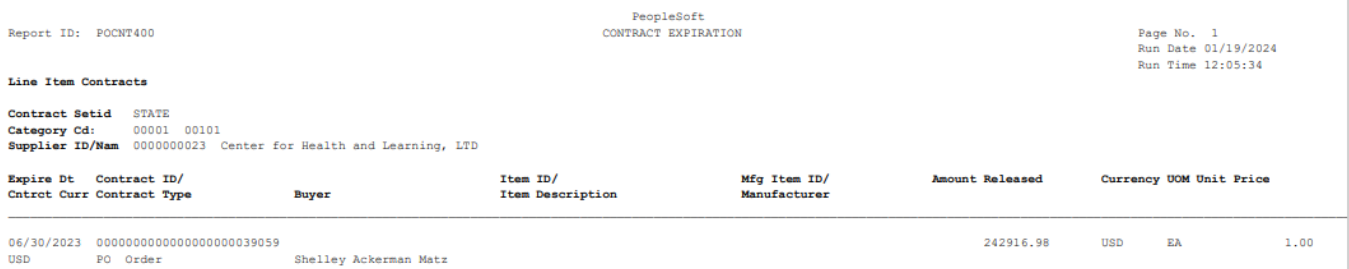